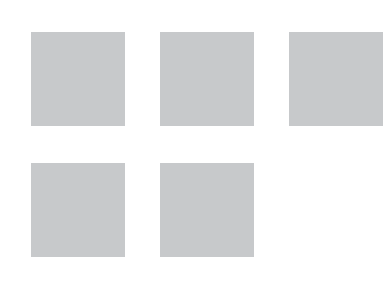

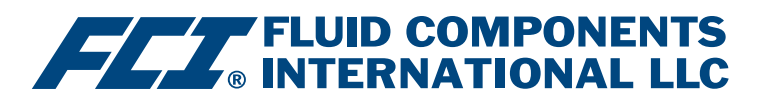

# Konfigurationssoftware **Handbuch**

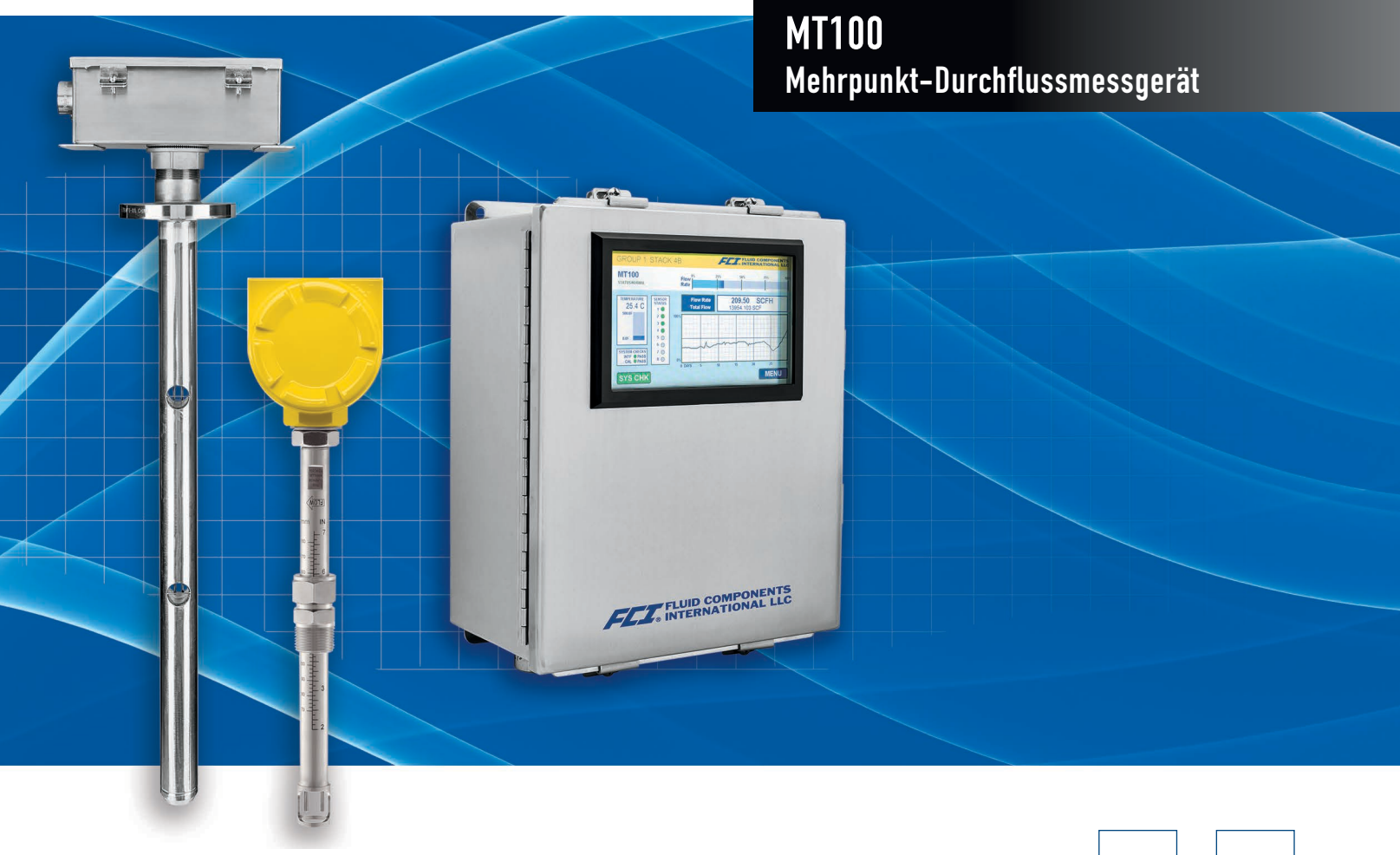

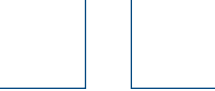

#### **Hinweis zu urheberrechtlich geschütztem Eigentum**

Dieses Dokument enthält vertrauliche technische Daten, einschließlich Betriebsgeheimnisse und geschützte Informationen, die Eigentum von Fluid Components International LLC (FCI) sind. Die Weitergabe dieser Daten erfolgt nur unter dem Vorbehalt Ihrer Einwilligung, dass Sie diese Daten ausschließlich in Ihrem Unternehmen verwenden (jedoch nicht zu Herstellungs- und Verarbeitungszwecken). Jede andere Verwendung ist ohne vorherige schriftliche Genehmigung von FCI ausdrücklich verboten.

© Copyright 2020 by Fluid Components International LLC. Alle Rechte vorbehalten. FCI ist eine eingetragene Marke von Fluid Components International LLC. Informationen können ohne Vorankündigung geändert werden.

# **Inhaltsverzeichnis**

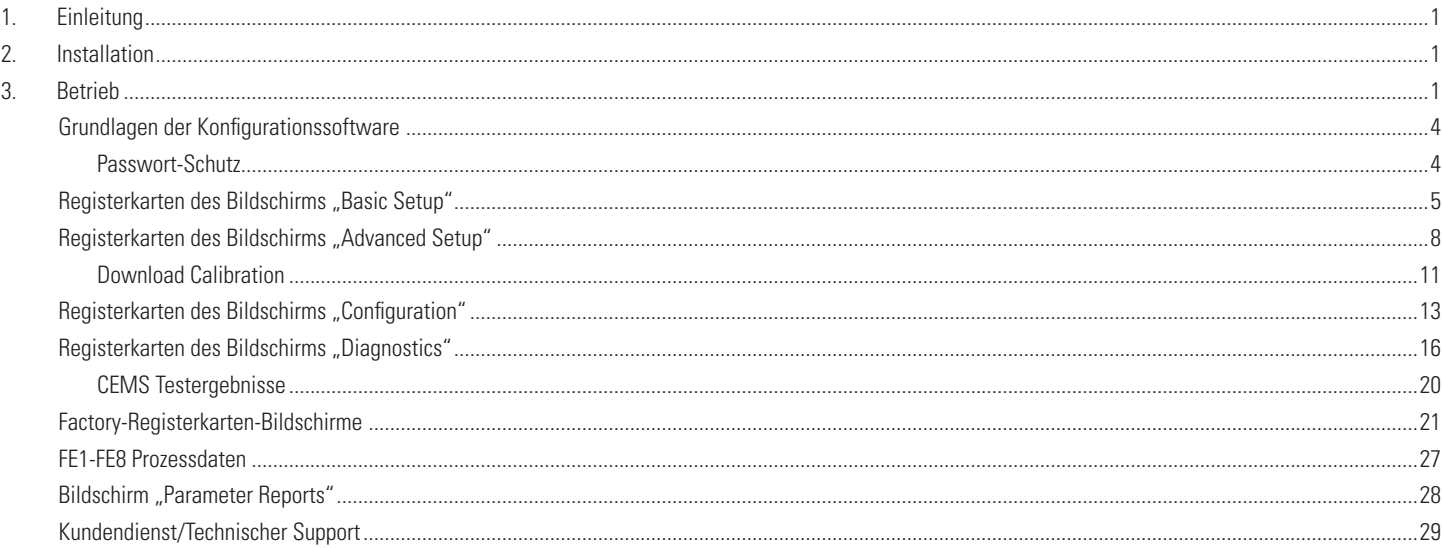

# Abbildungsverzeichnis

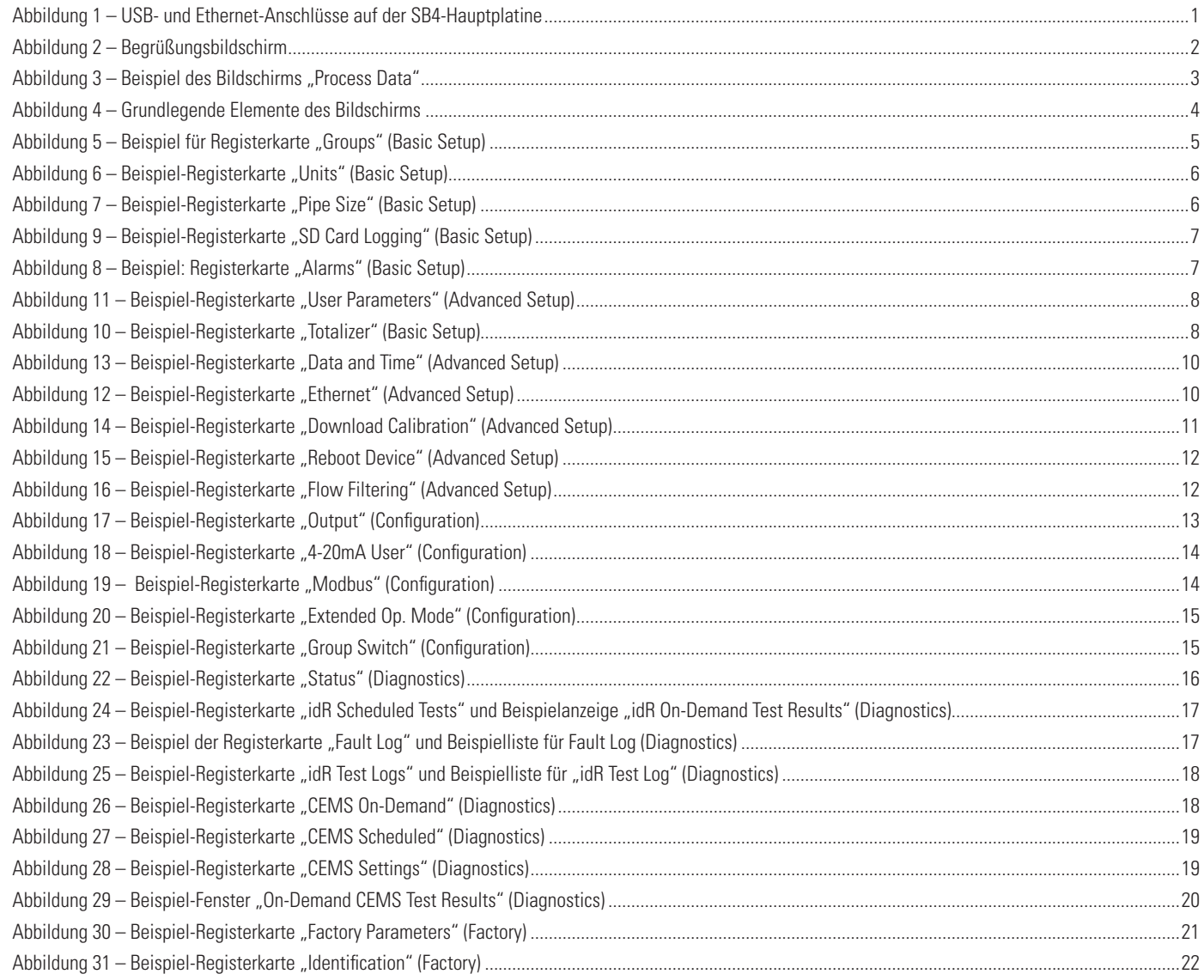

# Abbildungsverzeichnis (Fortsetzung)

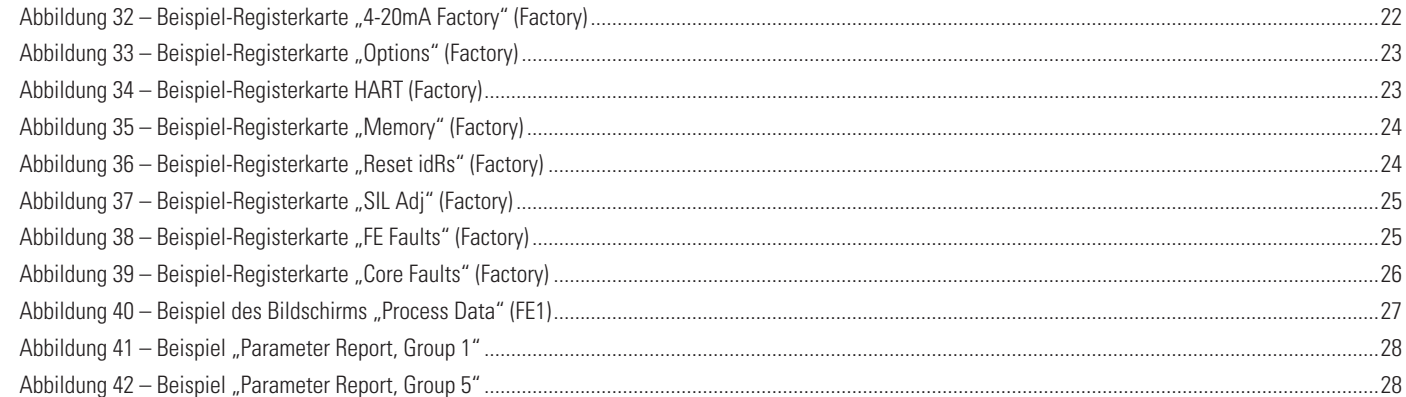

# **Tabellenverzeichnis**

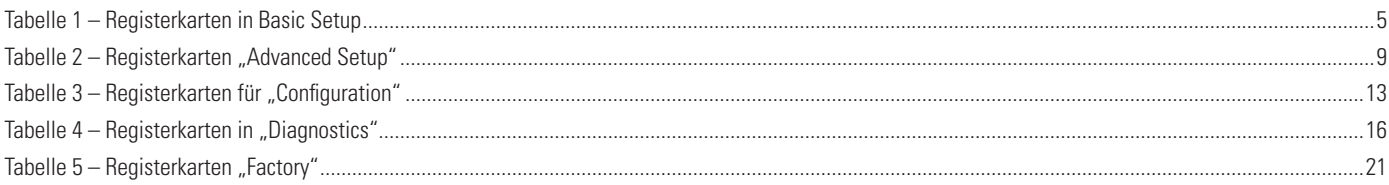

# <span id="page-4-0"></span>**1. Einleitung**

Die MT100 Konfigurationssoftware ist eine Windows-PC-Anwendung, mit der der Benutzer die MT100 Mehrpunkt-Duchflussmessgeräte-Produkte einfach einrichten und konfigurieren kann. Verwenden Sie dieses Werkzeug für sämtliche Inbetriebnahmen von Instrumenten. Beachten Sie, dass die Softwareanwendung sowohl die Produktlinien der ST100 Serie als auch MT100 bedient. Dieses Handbuch bezieht sich jedoch nur auf den Betrieb mit MT100 (Software-Version 3.2.0.x).

# **2. Installation**

Die MSI-Installationdatei für den Softwarekonfigurator finden Sie im Ordner "Software" auf der Produktdokumentations-CD oder über den Download im Internet. Die Datei kann mit dem Namen identifiziert werden: *ST-MT-Configurator-v3200.msi*. Kopieren Sie diese Datei auf Ihren PC in das Verzeichnis für die Dokumentation von MT100.

Führen Sie die MSI-Installationsdatei aus (stellen Sie sicher, dass Sie über Administratorrechte verfügen) und folgen Sie den Anweisungen auf dem Bildschirm, um die Installation abzuschließen (deinstallieren Sie zuerst eine frühere Version der Software). Während des Installationsprozesses wird eine Anwendungsverknüpfung mit einem stilisierten Messgerät auf dem Windows-Desktop platziert: (1) Das Installationsprogramm erstellt auch einen Ordner im Startmenü namens *Fluid Components Intl*, der eine andere Programmverknüpfung enthält.

# **3. Betrieb**

Schließen Sie den Host-PC nach Bedarf über USB oder Ethernet an:

- Verwenden Sie **USB** für die lokale Host-PC-Verbindung zum Instrument. Verwenden Sie das mitgelieferte USB-Kabel, um die Verbindung herzustellen. Stecken Sie das Kabelende mit dem quadratischen Stecker in den USB-Anschluss des Instruments. Schließen Sie das andere Ende des Kabels mit dem Flachstecker an einen USB-Anschluss am PC an.
- Verwenden Sie **Ethernet** für Remote-Anwendungen, bei denen der Host-PC über ein Ethernet-Netzwerk mit dem Gerät kommuniziert. Schließen Sie ein Cat-5-Ethernet-Patchkabel an den RJ-45-Anschluss des Instruments auf der Hauptplatine an. Schließen Sie das andere Ende des Kabels an einen 100Base-T kompatiblen Netzwerk-Switch oder Hub an das Netzwerk an. Weitere Informationen zum Festlegen von Ethernet-Adresswerten finden Sie unter ["Registerkarten des Bildschirms "Advanced Setup"" auf Seite](#page-11-1) 8.

Die MT100 USB- und Ethernet-Anschlüsse befinden sich am unteren Rand der SB4-Hauptplatine, wie in der Abbildung unten dargestellt (offene Schranktür für Zugang).

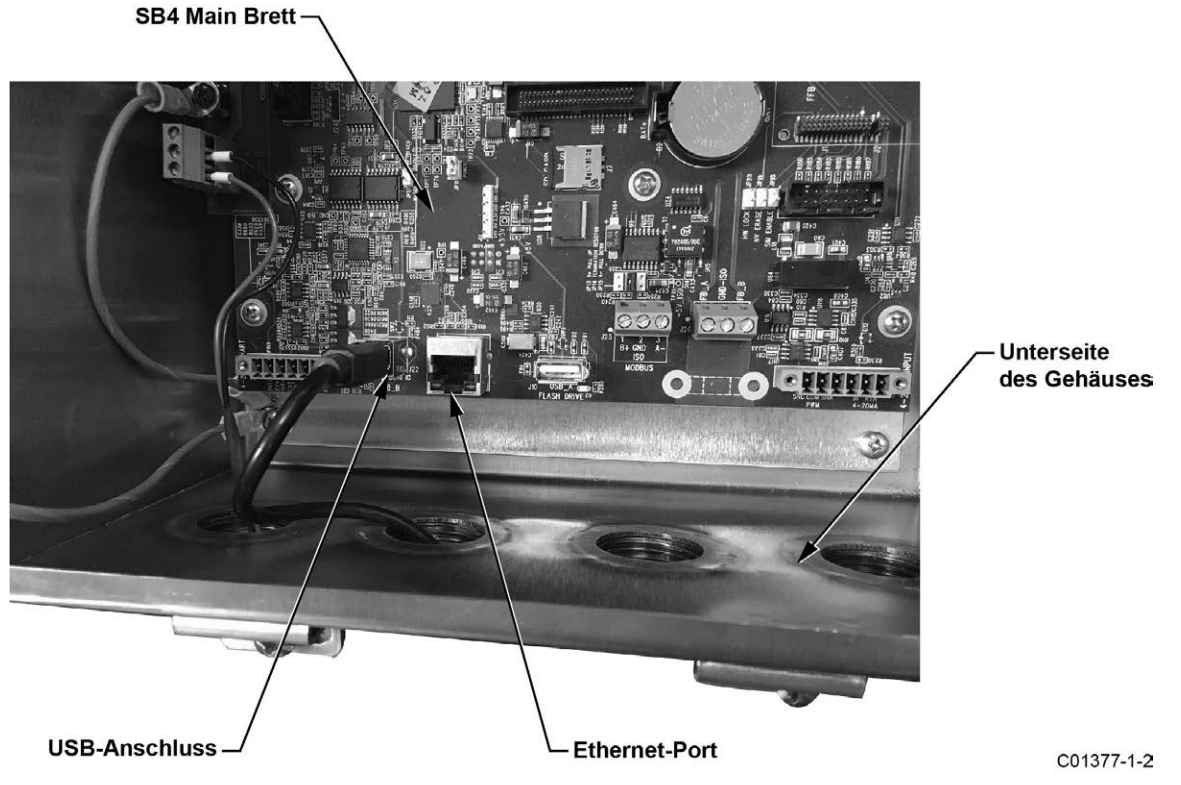

**Abbildung 1 – USB- und Ethernet-Anschlüsse auf der SB4-Hauptplatine**

- <span id="page-5-0"></span>**Hinweis**: Um Verbindungsprobleme zu vermeiden, stellen Sie sicher, dass das MT100 vollständig gebootet ist, bevor Sie den PC-USB-Anschluss anschließen und/oder die MT100 Konfigurationssoftware starten.
- **Vorsicht**: Eine Host-PC-Verbindung ist nur für die vorübergehende Verwendung vorgesehen. Machen Sie die PC/Netzwerkverbindung nicht |Teil der permanenten Installation.

Doppelklicken Sie auf das Symbol des MT100-Konfigurators. Die Anwendung öffnet einen Willkommensbildschirm wie nachfolgend dargestellt. Klicken Sie oben auf dem Bildschirm auf die entsprechende Schaltfläche **USB Connect** oder **Ethernet Connect**, um den PC mit dem Gerät kommunizieren zu lassen (mit Kabelanschluss bereits hergestellt).

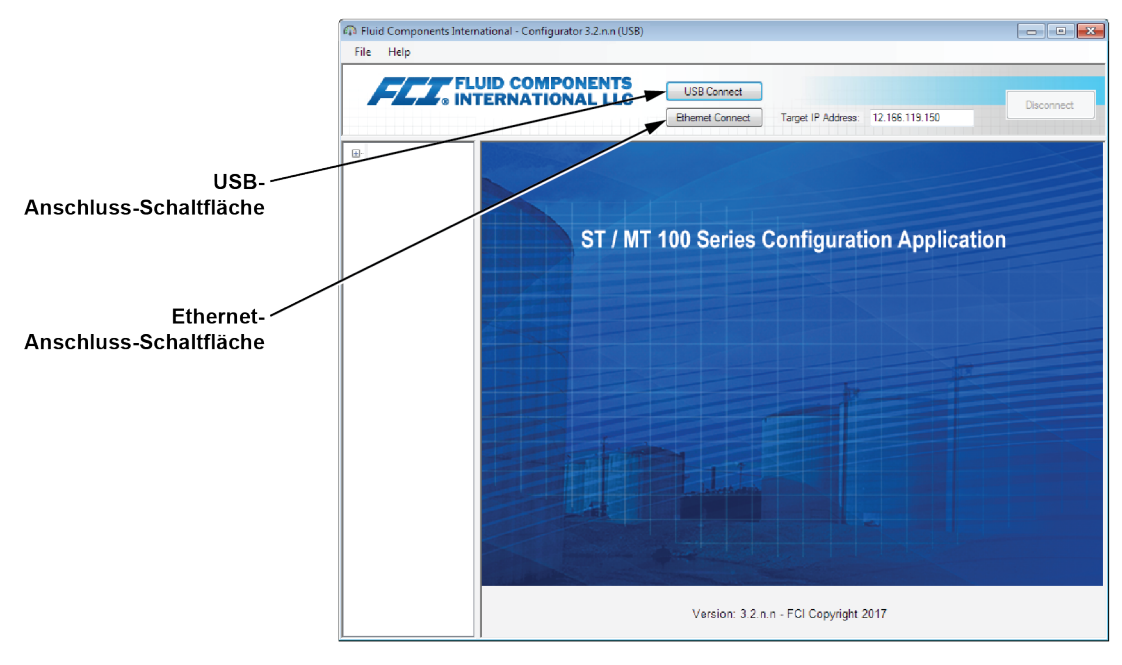

C01381-2-1

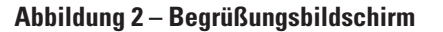

<span id="page-6-0"></span>Nach der Verbindung zeigt das Anwendungsfenster den Prozessdatenbildschirm an, wie in der folgenden Abbildung dargestellt. Die angezeigten Informationen, die mit denen auf der HMI-Frontblende identisch sind, umfassen Folgendes:

- Durchfluss als Prozentsatz des Bereichs (Skala)
- Durchfluss mit Engineering-Einheiten
- Gesamtdurchfluss (wenn Masse oder volumetrische Einheiten verwendet werden)
- Temperatur
- Kalibrierungsgruppen**nummer** und Gruppen**name**
- Alarm/Störungsanzeiger

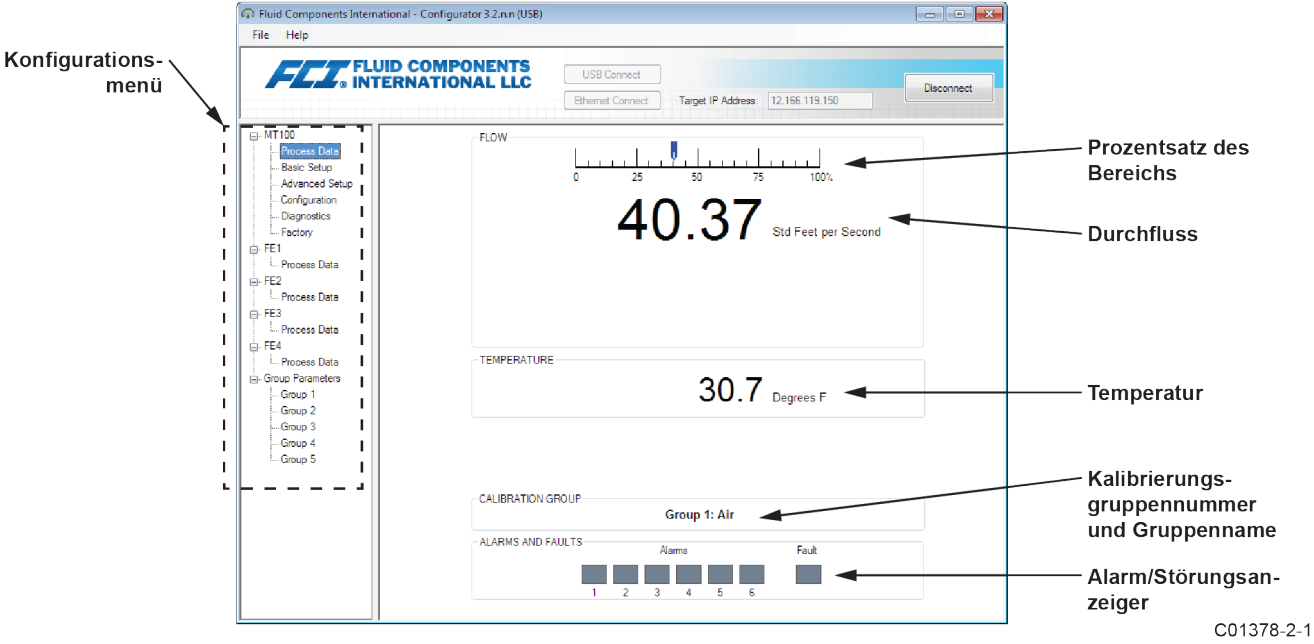

Abbildung 3 - Beispiel des Bildschirms "Process Data"

## <span id="page-7-0"></span>Grundlagen der Konfigurationssoftware

Die MT100 wird über ein Konfigurationsmenü eingerichtet, das in einer hierarchischen Menüstruktur auf der linken Seite des Fensters angeordnet ist. Wählen Sie einen Menüpunkt aus, um die zugehörigen Registerkarten auf der rechten Seite des Fensters anzuzeigen. Innerhalb des Registerkartenbereichs werden die Parameterdaten normalerweise in ein oder mehrere Datenfelder unterteilt, die mit einer dünnen Trennlinie oder einem dünnen Quader umrissen versehen sind.

Viele Bildschirme zeigen die Schaltflächen **Get from Device** und/oder **Send to Device** im unteren Bereich des Fensters an. Diese Schaltflächen werden angezeigt, wenn die Fensterregisterkarte Parameterdaten enthält, c zur Anzeige (**Get from Device**) abgerufen und/oder zum Programmieren (**Send to Device**) an das Instrument übertragen werden können. Die Schaltfläche **Send to Device** ist normalerweise zunächst ausgegraut (inaktiv), bis eine Änderung in einem Datenfeld vorgenommen wird. Sobald eine Parameteränderung erkannt wurde, wird die Schaltfläche **Send to Device** aktiviert, wie sie durch ihre durchgezogene Darstellung dargestellt wird.

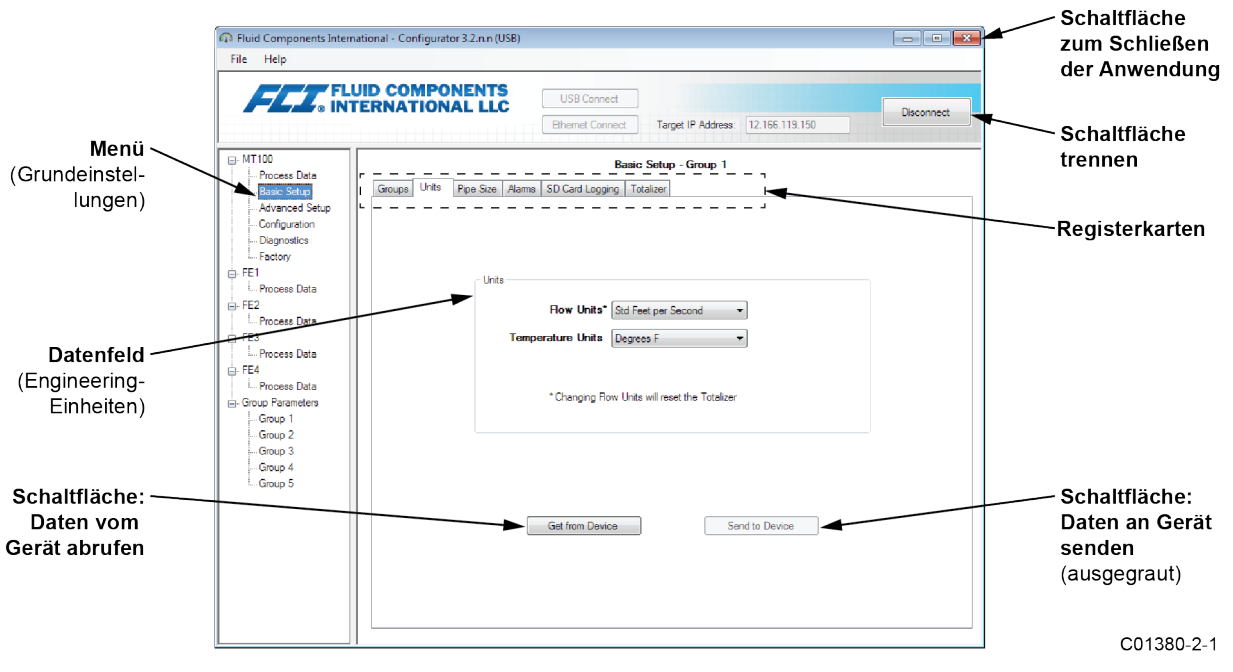

**Abbildung 4 – Grundlegende Elemente des Bildschirms**

Klicken Sie auf **Disconnect**, um die Verbindung zwischen PC und MT100 aufzuheben. Klicken Sie auf die Schaltfläche *Close* des Anwendungsfensters, oder geben Sie ALT+F4 ein (wobei das Anwendungsfenster den Fokus hat), um die Anwendung vollständig zu beenden.

**Hinweis**: Sobald die Konfigurationssoftware des PCs mit dem Gerät kommuniziert, sind einige HMI-Anzeigeelemente/-menüs inaktiv, da die Steuerung an die Konfigurationsanwendung übergeben wird. Beispielsweise ist die Auswahl von Gruppen auf der Frontblende über die Taste **MENU** inaktiv (inaktive HMI-Anzeigemenüelemente werden mit einem Sternchen angezeigt). Ebenso ist bei einer Einheit mit optionalem CEMS die Taste **SYS CHK** auf der Frontblende inaktiv.

#### **Passwort-Schutz**

Zum Schutz vor unbefugter oder unbefugter Änderung stehen zwei Kennwortschutzstufen zur Verfügung: *Benutzer* und *Werk*. Das Kennwort auf Benutzerebene ist mit allgemeinen Benutzerparametern verknüpft, die nur nach Eingabe des Benutzerkennworts geändert werden können. Das Passwort auf Werksebene ist mit einer sensiblen Programmierung verbunden, die nur von der Fabrik oder ihren Vertretern geändert werden kann. Das Dialogfeld für die Passworteingabe wird unten angezeigt. Wenn Sie dazu aufgefordert werden, geben Sie das Kennwort ein und klicken Sie dann auf **OK**. Das Benutzerkennwort lautet: 2772. Das Passwort wird auch in diesem Handbuch bei den Übersichtstabellen zu Registerkarten angezeigt.

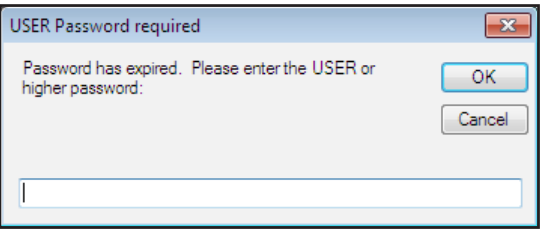

## <span id="page-8-0"></span>Registerkarten des Bildschirms "Basic Setup"

Wählen Sie in der Menüstruktur den Punkt **Basic Setup** aus, um auf grundlegende Setup-Elemente zuzugreifen. Die **Registerkarte "Groups"** ist die erste von mehreren Registerkarten oben im Bildschirm. Jede Registerkarte stellt ein bestimmtes Menü im Bereich **Basic Setup** bereit.

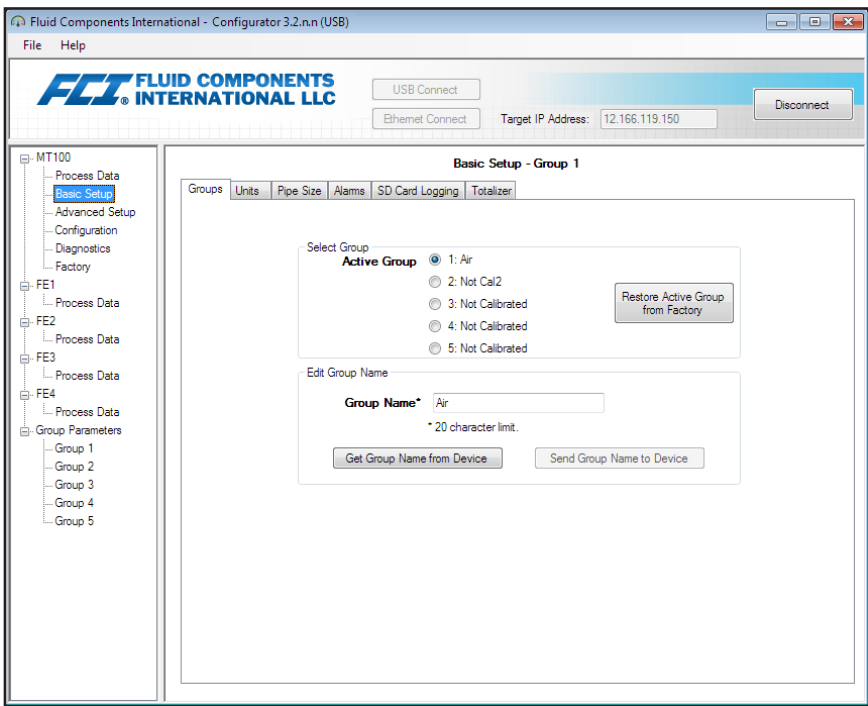

Abbildung 5 – Beispiel für Registerkarte "Groups" (Basic Setup)

In der nachfolgenden Tabelle werden die Registerkarten im Bereich **Basic Setup** zusammengefasst.

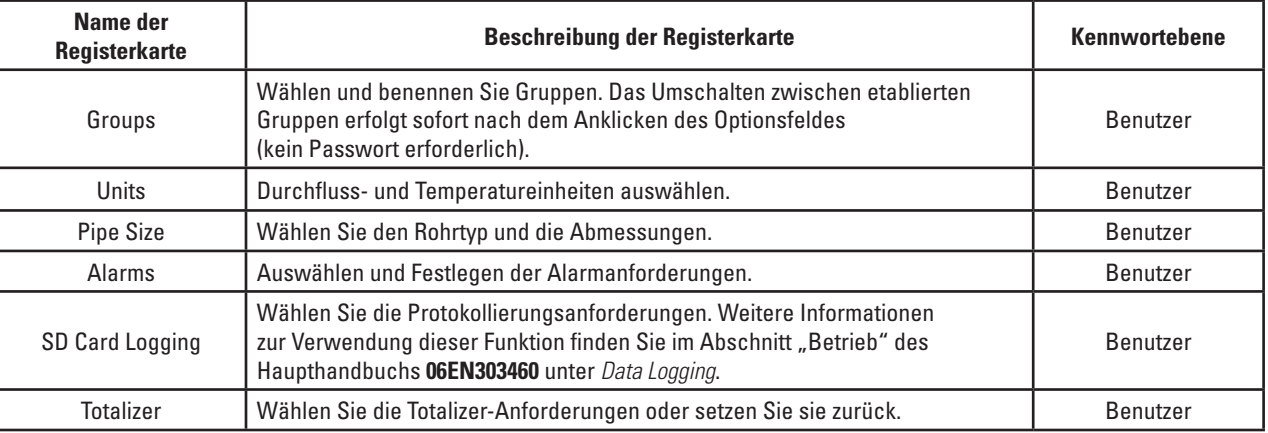

#### **Tabelle 1 – Registerkarten in Basic Setup**

#### [Benutzerkennwort 2772]

Klicken Sie zum Bestätigen der aktuellen Konfiguration der Setup-Parameter in jedem Setup-Menü auf die Schaltfläche **Get from Device**. Nach dem Ändern von Setup-Parametern klicken Sie auf die Schaltfläche **Send to Device**. Klicken Sie erneut auf **Get from Device**, um die Änderung der Parameter zu überprüfen. Achten Sie darauf, dass die geänderten Parameter jetzt angezeigt werden. Die restlichen Registerkarten unter **Basic Setup** sind nachfolgend dargestellt.

<span id="page-9-0"></span>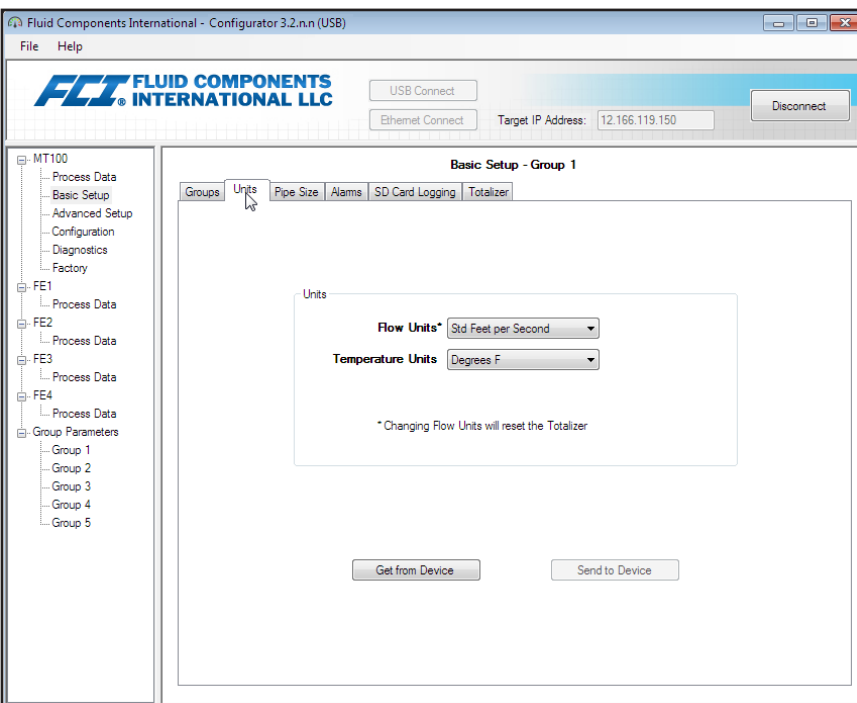

Abbildung 6 - Beispiel-Registerkarte "Units" (Basic Setup)

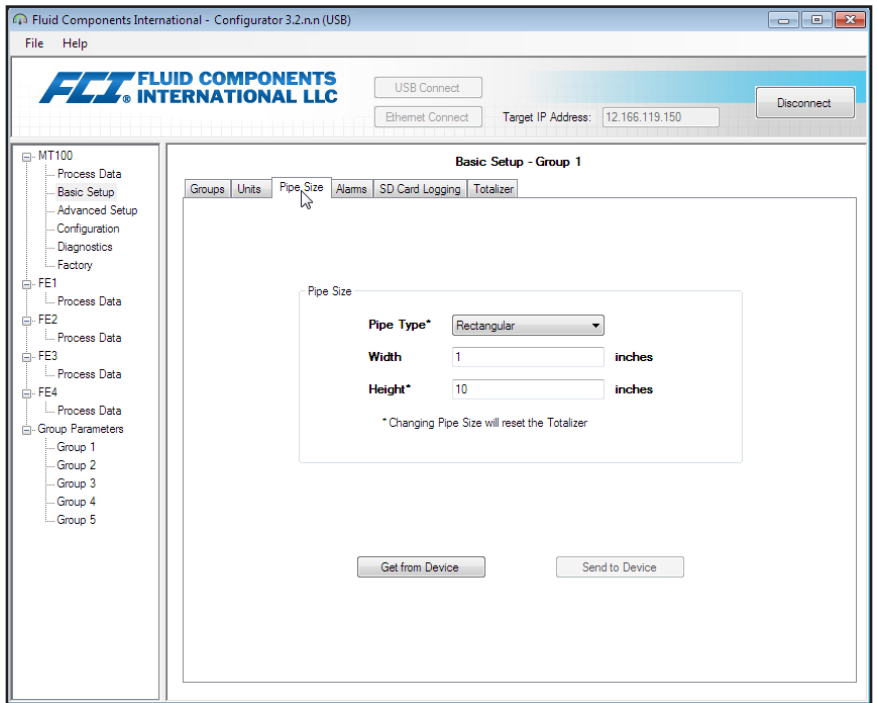

Abbildung 7 - Beispiel-Registerkarte "Pipe Size" (Basic Setup)

<span id="page-10-0"></span>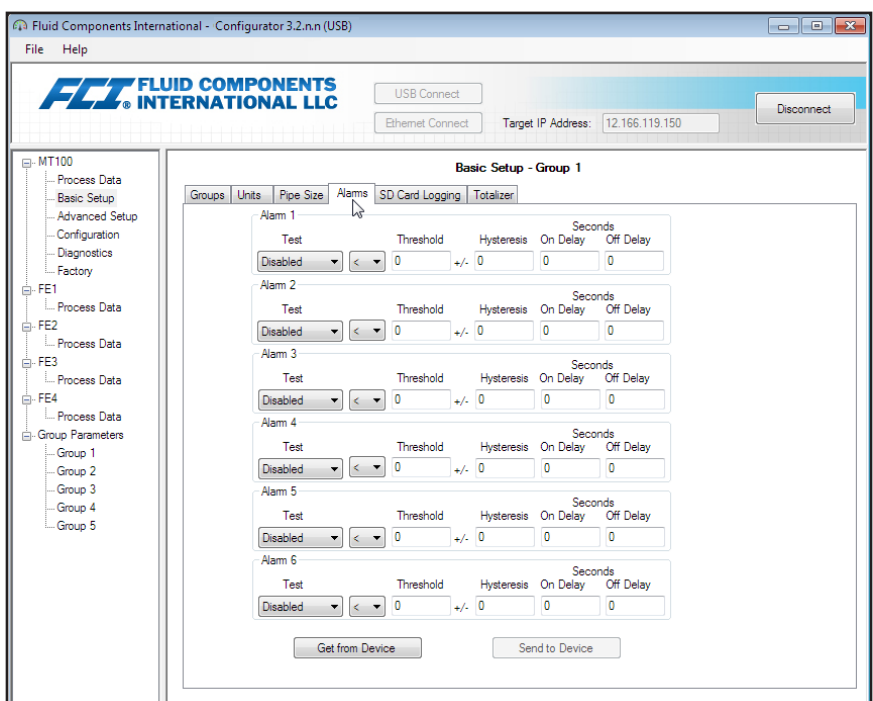

Abbildung 8 - Beispiel: Registerkarte "Alarms" (Basic Setup)

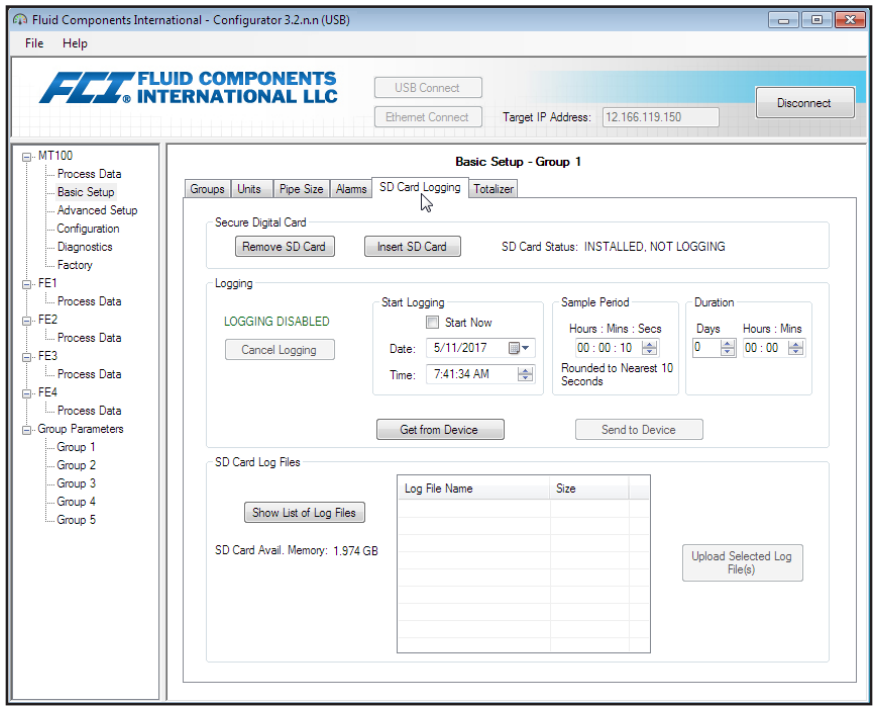

Abbildung 9 - Beispiel-Registerkarte "SD Card Logging" (Basic Setup)

<span id="page-11-0"></span>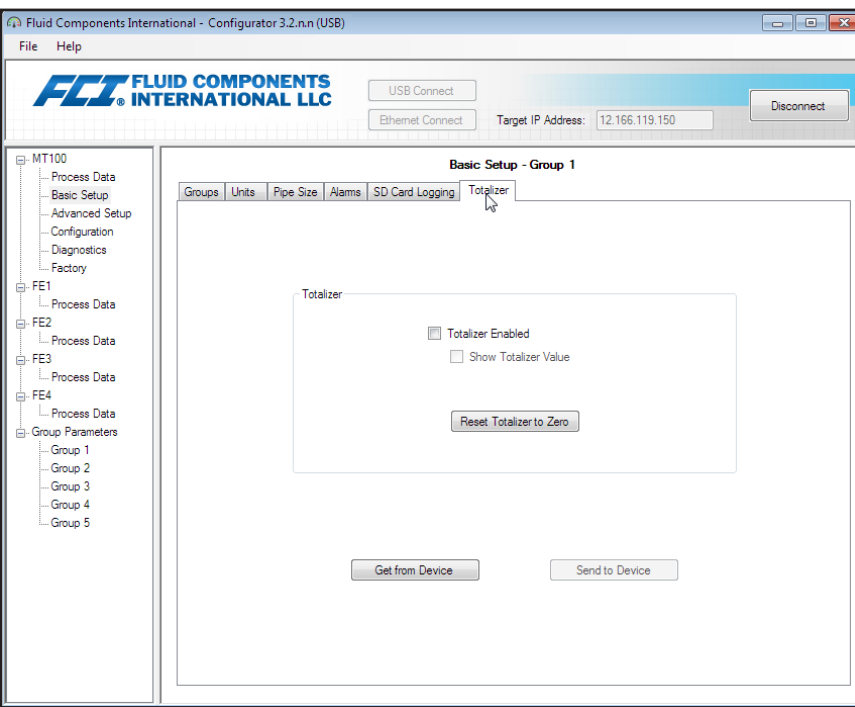

Abbildung 10 - Beispiel-Registerkarte "Totalizer" (Basic Setup)

## <span id="page-11-1"></span>Registerkarten des Bildschirms "Advanced Setup"

Wählen Sie in der Menüstruktur den Punkt **Advanced Setup** aus, um auf erweiterte Setup-Elemente zuzugreifen. Die **Registerkarte "User Parameters"** ist die erste von mehreren Registerkarten oben im Bildschirm. Jede Registerkarte stellt ein bestimmtes Menü im Bereich **Advanced Setup** bereit.

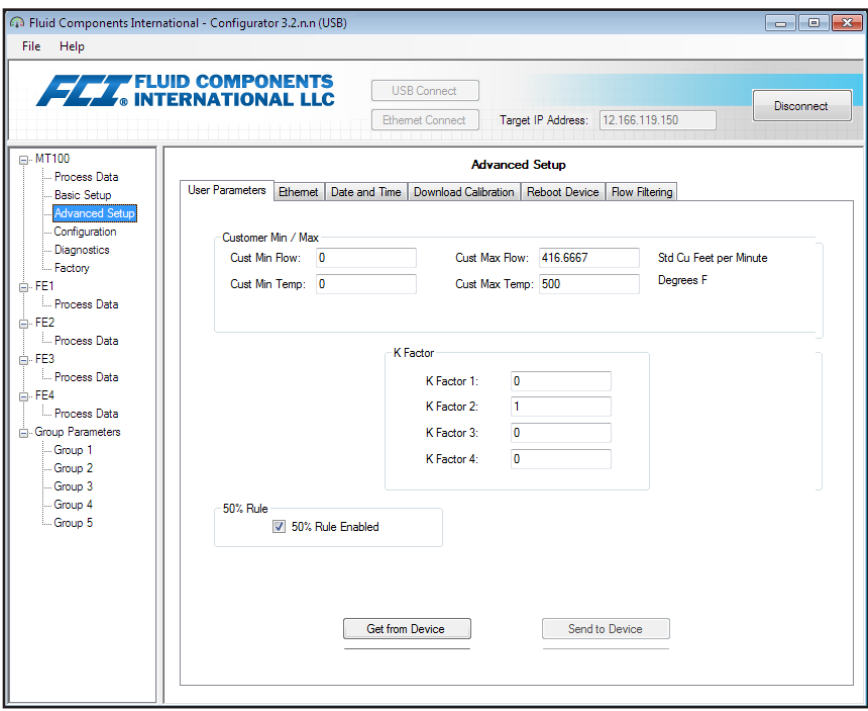

Abbildung 11 - Beispiel-Registerkarte "User Parameters" (Advanced Setup)

<span id="page-12-0"></span>In der nachfolgenden Tabelle werden die Registerkarten im Bereich **Advanced Setup** zusammengefasst.

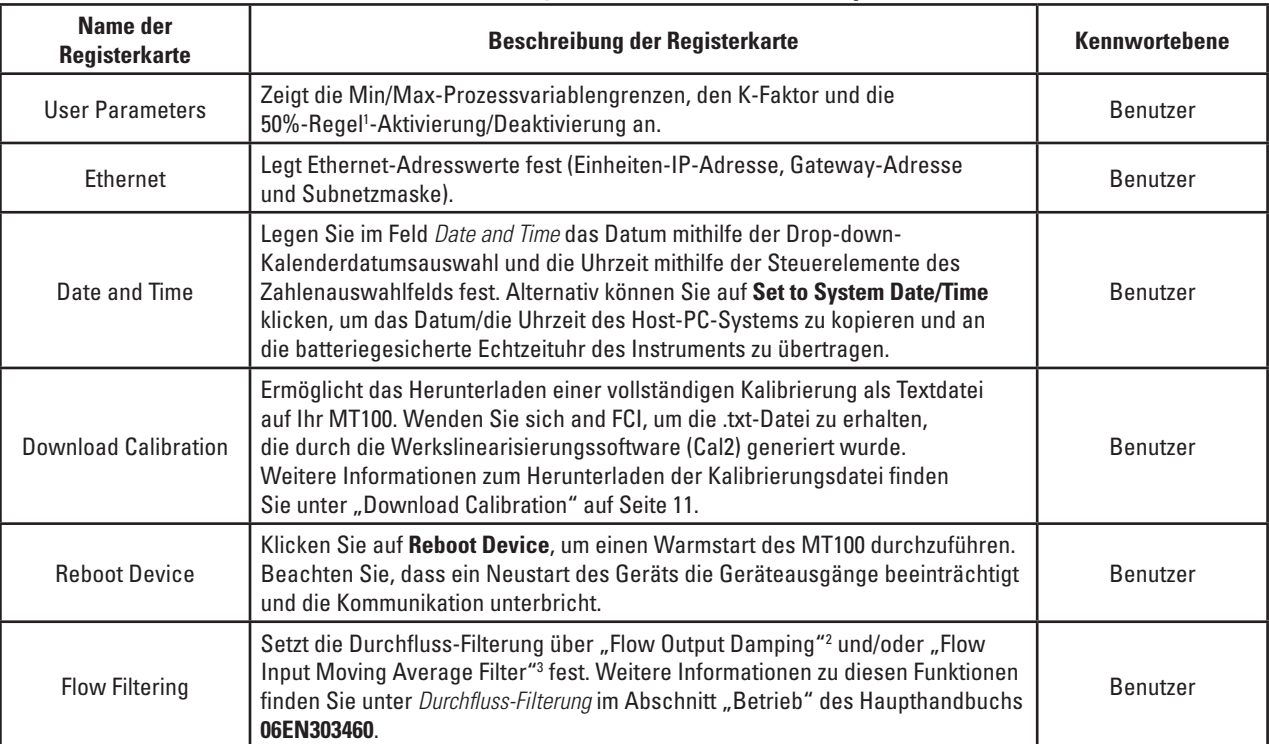

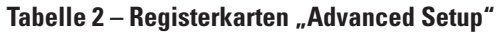

Hinweis 1. **50% Rule Enabled**: Wenn 50 % oder mehr der gesamten aktivierten Durchflusselemente (FEs) funktionieren, gibt das MT100-System die gemittelten Durchfluss- und Temperaturwerte der funktionalen FEs aus. Wenn weniger als 50 % der aktivierten FEs funktionieren, gibt das MT100- System Nullen für Durchfluss und Temperatur aus. **50% Rule Disabled**: Das MT100-System gibt die gemittelten Werte aller funktionierenden FEs im System aus, auch wenn es sich um ein funktionales FE handelt. Durchflussdämpfung glättet Durchflusssignalausgang. Das Durchflussverhalten wird durch hohe Durchflussdämpfungswerte reduziert.

Hinweis 2: Durchflussdämpfung glättet Durchflusssignalausgang. Das Durchflussverhalten wird durch hohe Durchflussdämpfungswerte reduziert. Hinweis 3: Der gleitende Durchflussfilter glättet das Eingangsdurchflusssignal mithilfe eines gleitenden Durchschnitts (Boxcar)-Filters, der den Durchschnitt der letzten X-Anzahl der Messwerte bildet.

#### [Benutzerkennwort 2772]

Klicken Sie zum Bestätigen der aktuellen Konfiguration der Setup-Parameter in jedem Setup-Menü auf die Schaltfläche **Get from Device**. Nach dem Ändern von Setup-Parametern klicken Sie auf die Schaltfläche **Send to Device**. Klicken Sie erneut auf **Get from Device**, um die Änderung der Parameter zu überprüfen. Achten Sie darauf, dass die geänderten Parameter jetzt angezeigt werden. Die einzelnen Registerkarten unter **Advanced Setup** sind nachfolgend dargestellt.

<span id="page-13-0"></span>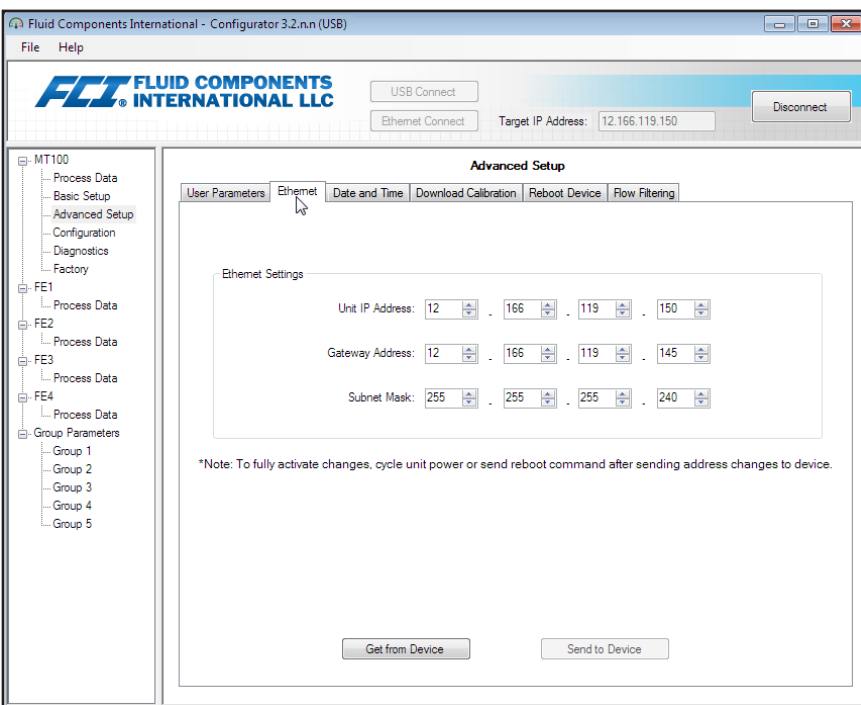

Abbildung 12 - Beispiel-Registerkarte "Ethernet" (Advanced Setup)

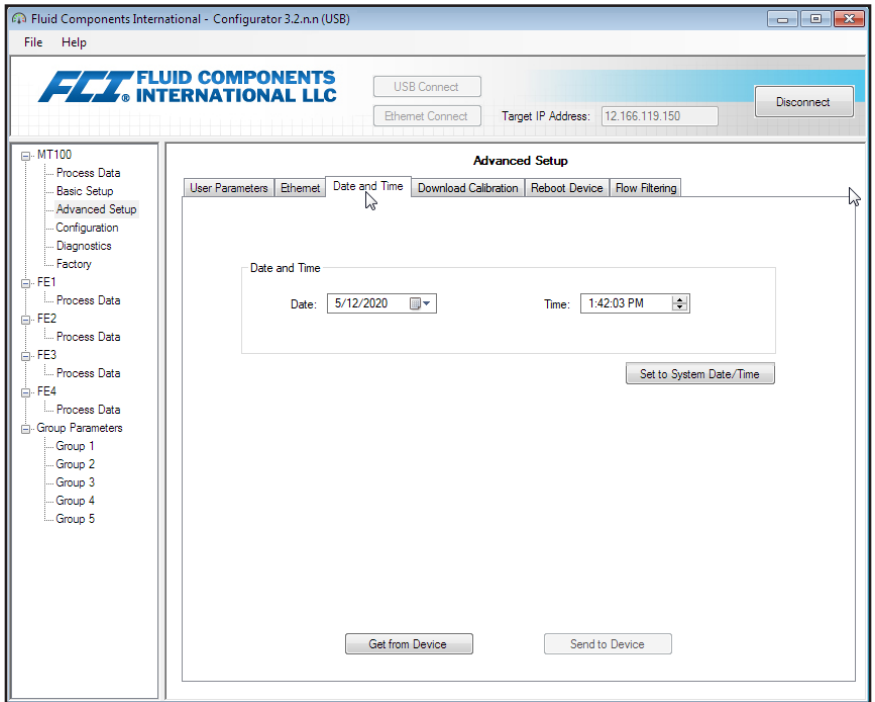

Abbildung 13 – Beispiel-Registerkarte "Data and Time" (Advanced Setup)

#### <span id="page-14-1"></span><span id="page-14-0"></span>**Download Calibration**

Führen Sie diese Schritte aus, um die Kalibrierungsdatei direkt auf das Gerät herunterzuladen. Beziehen Sie sich auf den Bildschirm in ["Abbildung 14 – Beispiel-Registerkarte "Download Calibration" \(Advanced Setup\)".](#page-14-2)

- 1. Klicken unter *Get Calibration File* auf **Browse...**
- 2. Beachten Sie, dass ein Dialogfeld "Open File" angezeigt wird. Navigieren Sie zum Verzeichnis/Ordner der von CAL2 generierten Textdatei (lokales Laufwerk oder Netzwerk), wählen Sie die entsprechende Datei aus, und klicken Sie dann auf **Open**. Beachten Sie, dass das Textfeld den Pfad der Datei anzeigt.
- 3. Wählen Sie im Feld *Select Group For Download* aus der Drop-down-Liste die entsprechende Gruppe aus.
- 4. Wählen Sie im Feld *Select FE For Download* aus der Drop-down-Liste die FE (FE1 bis FE4 oder FE8) aus.
- 5. Klicken Sie auf **Send to Device** (geben Sie das Benutzerkennwort nach Bedarf ein).

**Hinweis:** Die Kalbrationsdatei ist eine Textdatei mit dem folgenden Standarddateinamenformat:

#### **SerialNo**\_**CustomerNo**\_**CalGroup**\_**FE/Head**.txt.

Beispiel: Bei einem Gerät mit Seriennummer 492890, Kundennummer C076370, Kalibriergruppe 1 und erstem FE/Kopf lautet der Dateiname der Kalibrierungsdatei: *492890\_C076370\_1\_1.txt*.

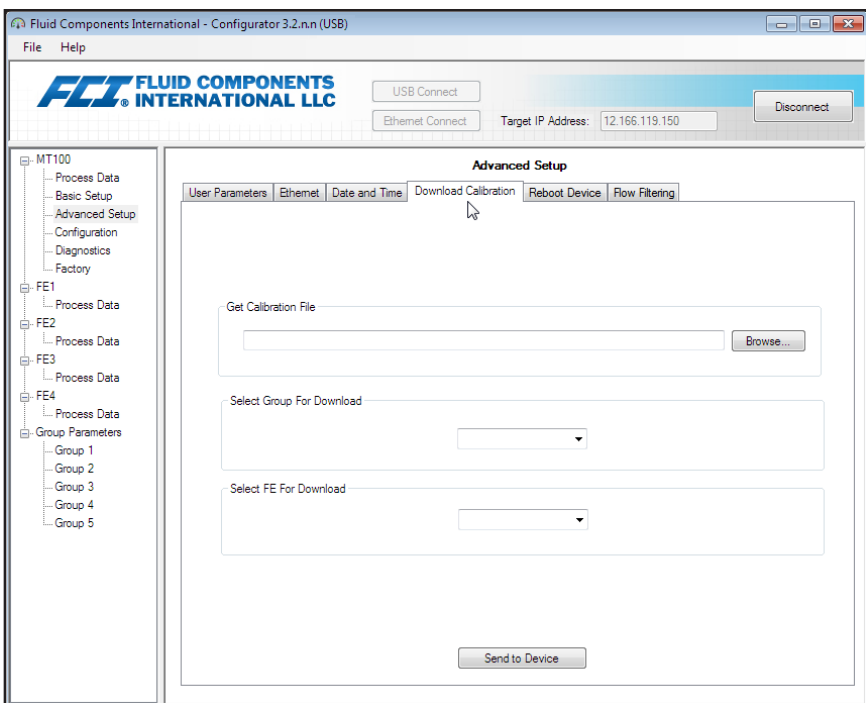

<span id="page-14-2"></span>Abbildung 14 – Beispiel-Registerkarte "Download Calibration" (Advanced Setup)

<span id="page-15-0"></span>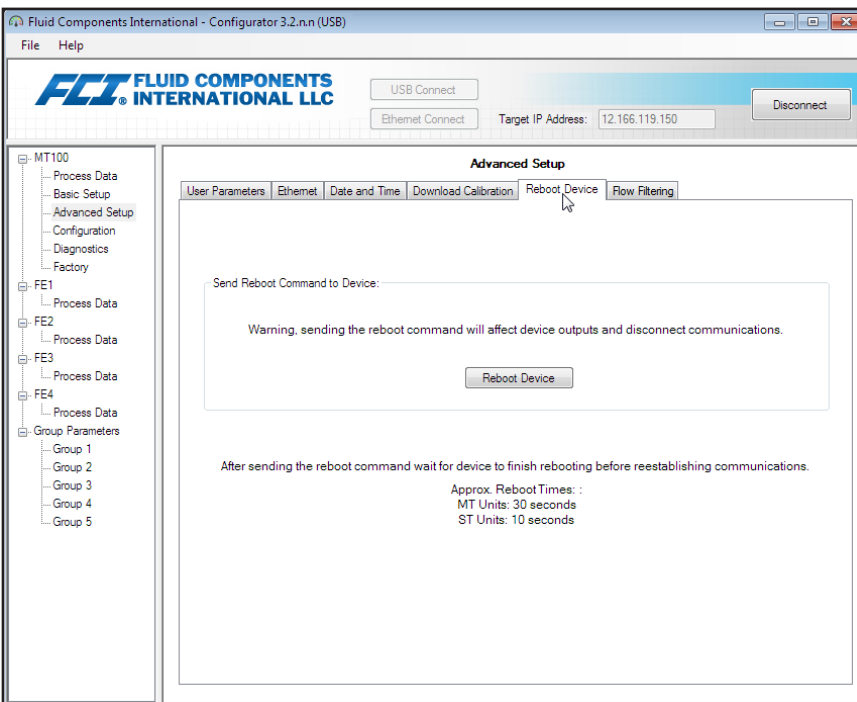

Abbildung 15 - Beispiel-Registerkarte "Reboot Device" (Advanced Setup)

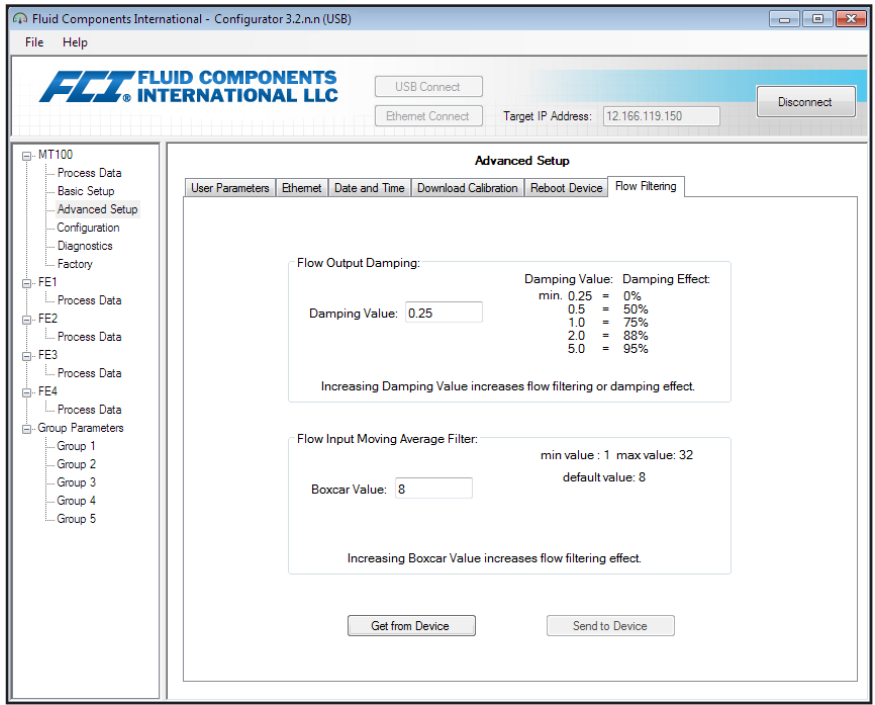

Abbildung 16 - Beispiel-Registerkarte "Flow Filtering" (Advanced Setup)

## <span id="page-16-0"></span>Registerkarten des Bildschirms "Configuration"

Wählen Sie in der Menüstruktur den Punkt **Configuration** aus, um auf Konfigurationseinrichtungselemente zuzugreifen. Die **Registerkarte "Output"** ist die erste von mehreren Registerkarten oben im Bildschirm. Jede Registerkarte stellt ein bestimmtes Menü im Bereich **Configuration** bereit.

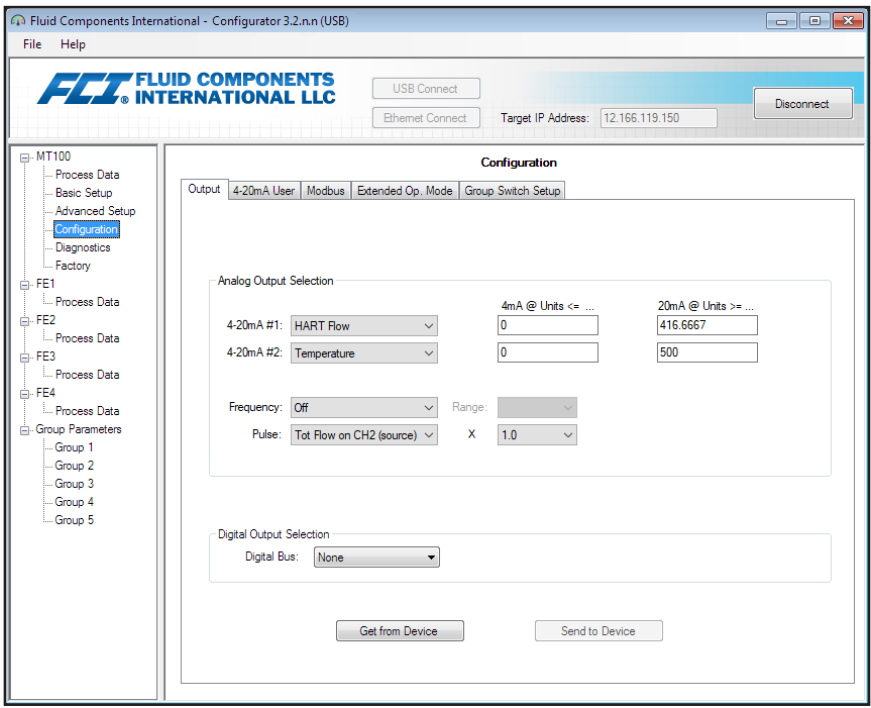

Abbildung 17 - Beispiel-Registerkarte "Output" (Configuration)

In der nachfolgenden Tabelle werden die Registerkarten im Bereich **Configuration** zusammengefasst.

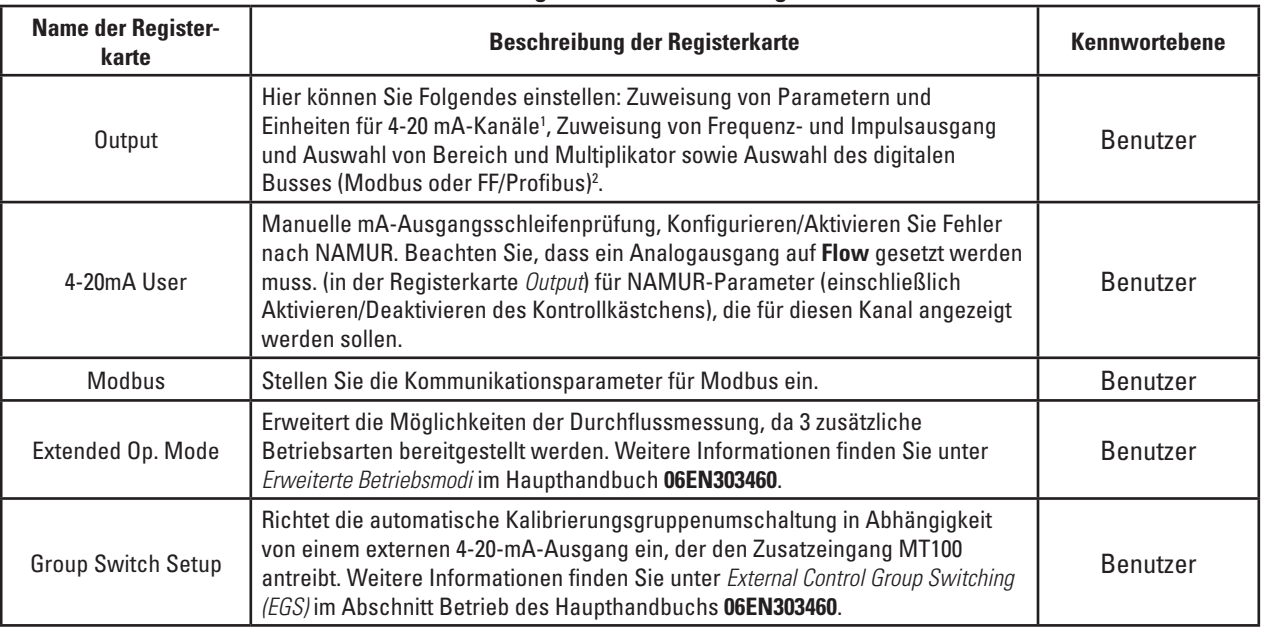

#### **Tabelle 3 – Registerkarten für "Configuration"**

Hinweis 1: Um den **HART**-Betrieb einzustellen, wählen Sie *HART Flow* aus der Drop-down-Liste 4-20 mA #1 (im Feld *Output Selection*).

Hinweis 2: Digitale Busse (einschließlich HART, Modbus und FF/Profibus) schließen sich gegenseitig aus, was bedeutet, dass jeweils nur einer aktiv sein kann. Wenn Sie versuchen, HART zu aktivieren, wenn Modbus oder FF/Profibus aktiv ist, wird das Dialogfeld "Digital Bus Deactivation Warning" angezeigt: Klicken Sie auf **OK**, um die Änderung vorzunehmen und die Auswahl der digitalen Ausgabe auf *None* zu erzwingen, oder klicken Sie auf **Cancel**, um die Einstellung unverändert zu lassen. Wenn Sie versuchen, Modbus oder FF/Profibus zu aktivieren, wenn HART aktiv ist, wird das Dialogfeld "HART Deactivation Warning" angezeigt: Klicken Sie auf **OK** , um die Änderung vorzunehmen und die 4-20 mA #1 Selection zu *Flow* zu erzwingen oder klicken Sie auf **Cancek**, um die Einstellung unverändert zu lassen.

[Benutzerkennwort 2772]

<span id="page-17-0"></span>Klicken Sie zum Bestätigen der aktuellen Konfiguration der Setup-Parameter in jedem Setup-Menü auf die Schaltfläche Get from Device. Nach dem Ändern von Setup-Parametern klicken Sie auf die Schaltfläche **Send to Device**. Klicken Sie erneut auf **Get from Device**, um die Änderung der Parameter zu überprüfen. Achten Sie darauf, dass die geänderten Parameter jetzt angezeigt werden. Die restlichen Registerkarten unter **Configuration** sind nachfolgend dargestellt.

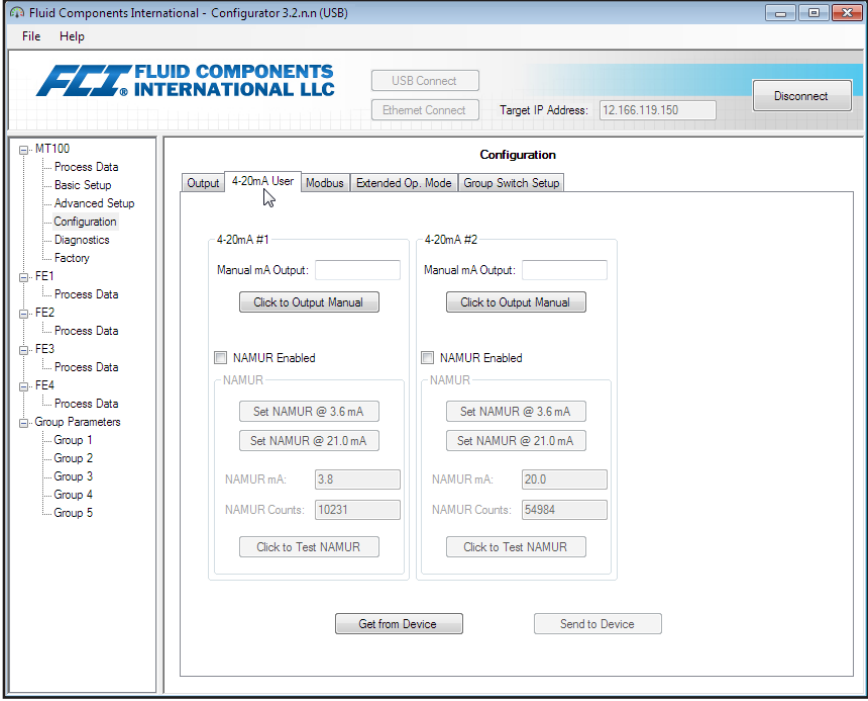

Abbildung 18 - Beispiel-Registerkarte "4-20mA User" (Configuration)

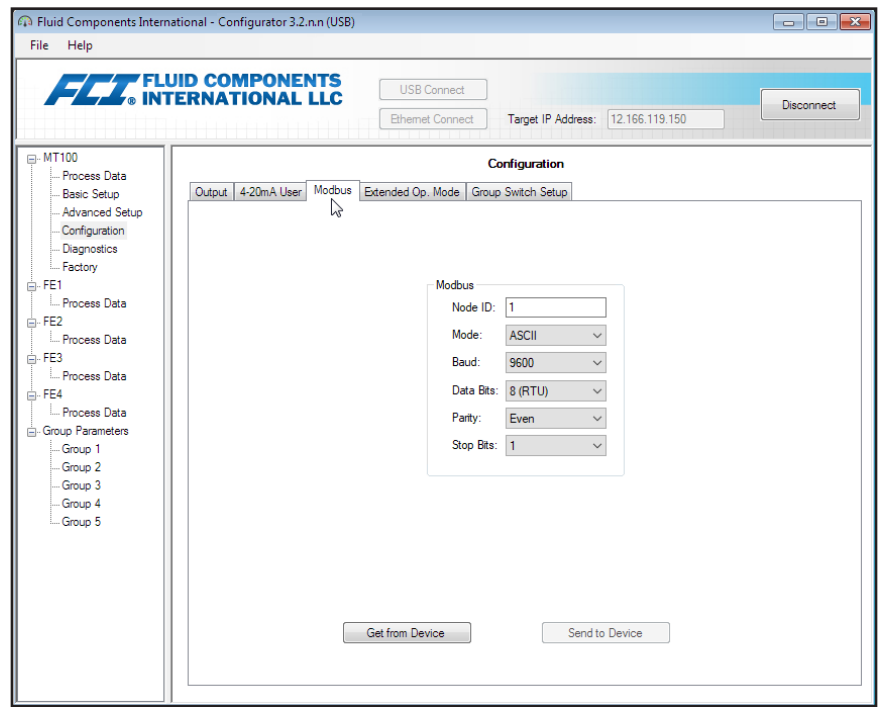

Abbildung 19 - Beispiel-Registerkarte "Modbus" (Configuration)

<span id="page-18-0"></span>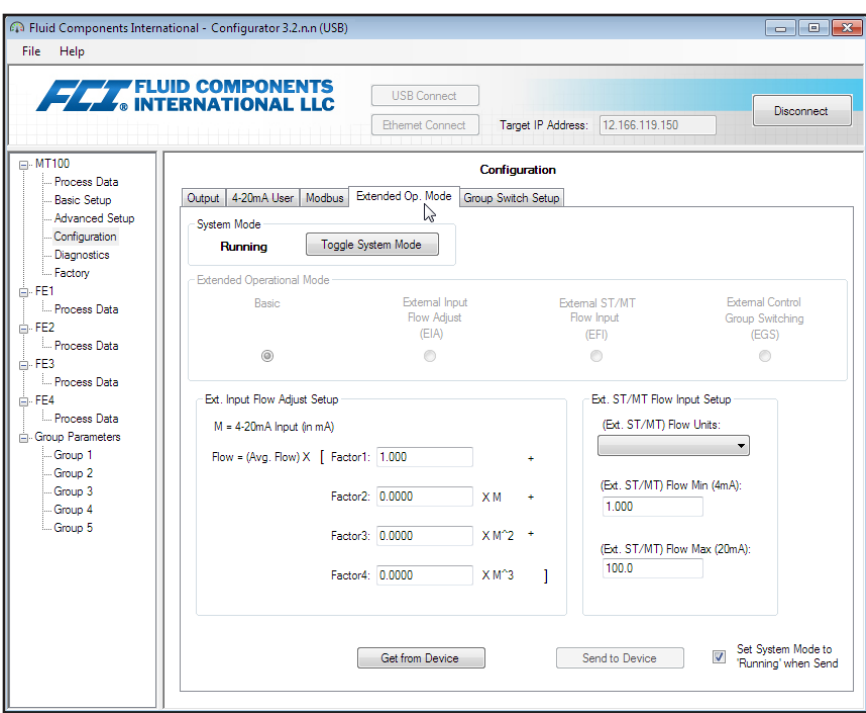

Abbildung 20 - Beispiel-Registerkarte "Extended Op. Mode" (Configuration)

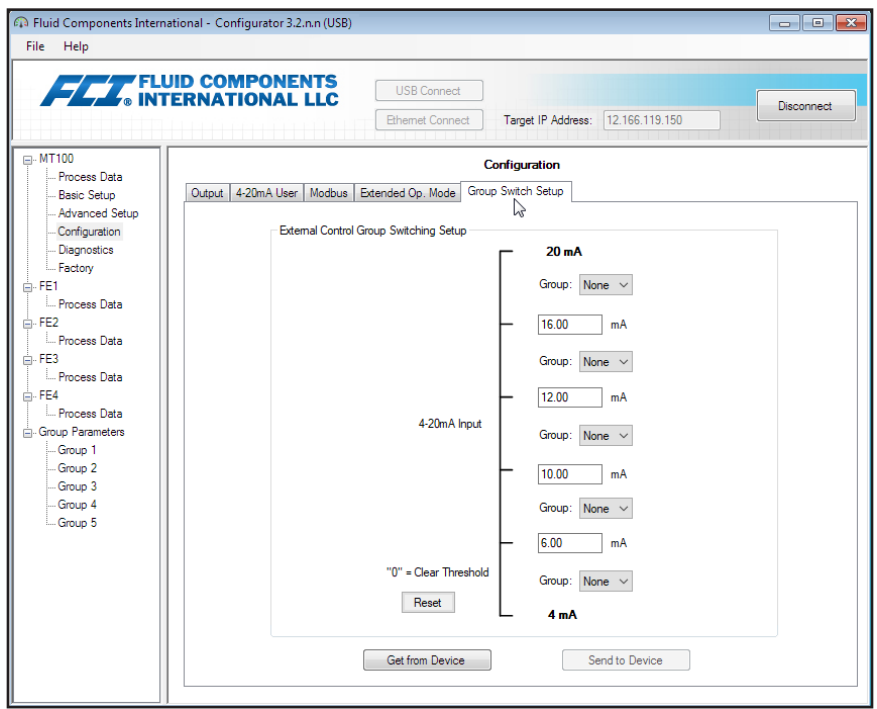

Abbildung 21 - Beispiel-Registerkarte "Group Switch" (Configuration)

## <span id="page-19-0"></span>Registerkarten des Bildschirms "Diagnostics"

Wählen Sie in der Menüstruktur den Punkt Diagnostics aus, um auf Diagnoseelemente zuzugreifen. Die Registerkarte "Status" ist die erste von mehreren Registerkarten oben im Bildschirm. Jede Registerkarte stellt ein bestimmtes Menü im Bereich **Diagnostics** bereit. In der nachfolgenden Tabelle werden die Registerkarten im Bereich **Diagnostics** zusammengefasst.

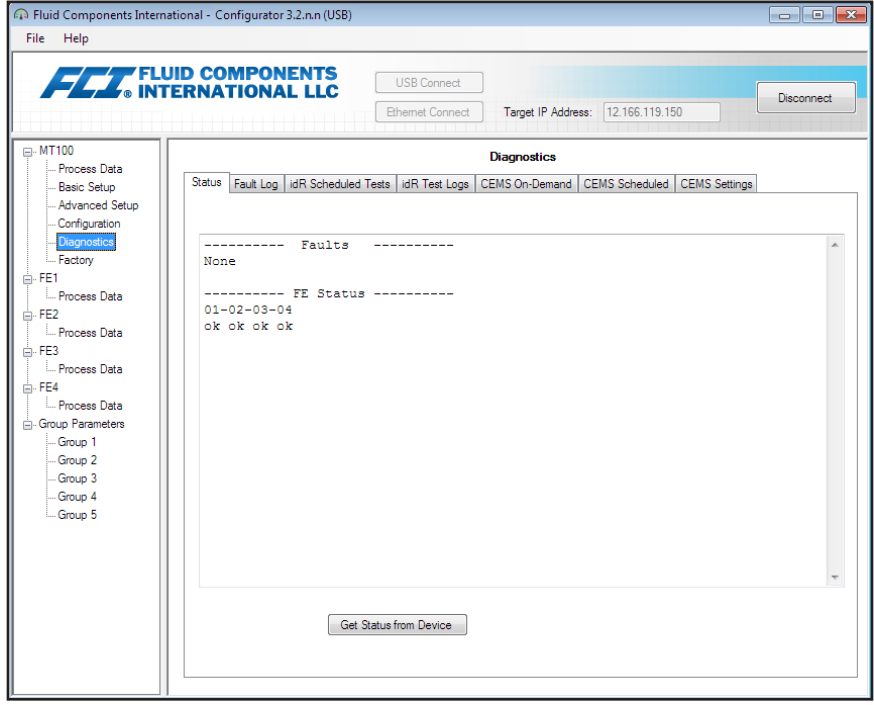

Abbildung 22 - Beispiel-Registerkarte "Status" (Diagnostics)

| Name der<br>Registerkarte        | <b>Beschreibung der Registerkarte</b>                                                                                                    | <b>Kennwortebene</b> |
|----------------------------------|----------------------------------------------------------------------------------------------------|----------------------|
| <b>Status</b>                    | Zeigt den Systemstatus und Fehlerflags an.                                                                                                    | Read only            |
| <b>Fault Log</b>                 | Zeigt die Fehlerhistorie an. Klicken Sie auf Get Fault Logs from Device, um die Fehler<br>im scrollbaren Textfeld aufzulisten. Klicken Sie auf Clear Fault Log, um das Protokoll zu<br>löschen.                                                                                                    | <b>Benutzer</b>      |
| idR Scheduled Tests <sup>1</sup> | Für interne Delta-R-Widerstandsprüfung (idR)-Wählen Sie FE (FE1-FE4 oder FE1-FE8),<br>legen Sie die Kriterien für die Pass/Fail-Kriterien fest, stellen Sie den FE-Ausgabemodus<br>während des Tests ein, planen Sie den periodischen idR-Test ein, zeigen Sie frühere<br>idR-Testergebnisse an und starten Sie auf Abruf. Die Testergebnisse werden nach<br>Abschluss im Feld FEx idR Test Results (Tabellenformat) angezeigt. | <b>Benutzer</b>      |
| idR Test Logs                    | Klicken Sie auf Get Test Logs from Device, um die idR-Testergebnisse im scrollbaren<br>Textfeld anzuzeigen. Klicken Sie auf Clear Test Logs, um das Protokoll zu löschen.                                                                                                    | <b>Benutzer</b>      |
| CEMS On-Demand                   | Nur für Einheiten mit optionalem CEMS: Starten Sie den CEMS-Test auf Abruf<br>(wie Taste der Frontblende SYS CHECK). Zeigen Sie die Testergebnisse des vorherigen<br>CEMS-Tests an. ( <i>Hinweis</i> : Testergebnisse <sup>2</sup> werden in einem zweiten Fenster<br>angezeigt.) Weitere Informationen finden Sie unter CEMS-Betrieb (Option)<br>im Haupthandbuch 06EN303460.                                                  | Benutzer             |
| CEMS Scheduled <sup>1</sup>      | Nur für Einheiten mit optionalem CEMS: Programmieren Sie den CEMS-Test, der<br>täglich zu einer bestimmten Startzeit ausgeführt wird. Zeigen Sie die Testergebnisse<br>des vorherigen CEMS-Tests an. ( <i>Hinweis</i> : Testergebnisse <sup>2</sup> werden in einem zweiten<br>Fenster angezeigt.) Weitere Informationen finden Sie unter CEMS-Betrieb (Option)<br>im Haupthandbuch 06EN303460.                                 | <b>Benutzer</b>      |
| <b>CEMS Settings</b>             | Nur für Einheiten mit optionalem CEMS: Setzt CEMS-Testparameter und Zeitplan<br>aktivieren/deaktivieren.                                                                                                    | <b>Benutzer</b>      |

#### Tabelle 4 - Registerkarten in "Diagnostics"

Hinweis 1: Mit den Standard-CEMS-Einstellungen sind 10 Minuten die absolute Mindeststartzeitdifferenz zwischen den geplanten **idR-Tests** und den geplanten **CEMS-Tests**. Wenn sich die CEMS-Standardzeiten geändert haben, stellen Sie sicher, dass die Startzeit für **CEMS Scheduled** sowie die Gesamtdauer von **CEMS Scheduled** nicht mit **idR Scheduled Tests** überlappen.

Hinweis 2: Siehe ["CEMS Testergebnisse" auf Seite](#page-23-1) 20.

[Benutzerkennwort 2772]

<span id="page-20-0"></span>Die restlichen Bildschirme der Registerkarte **Diagnostics** werden unten angezeigt.

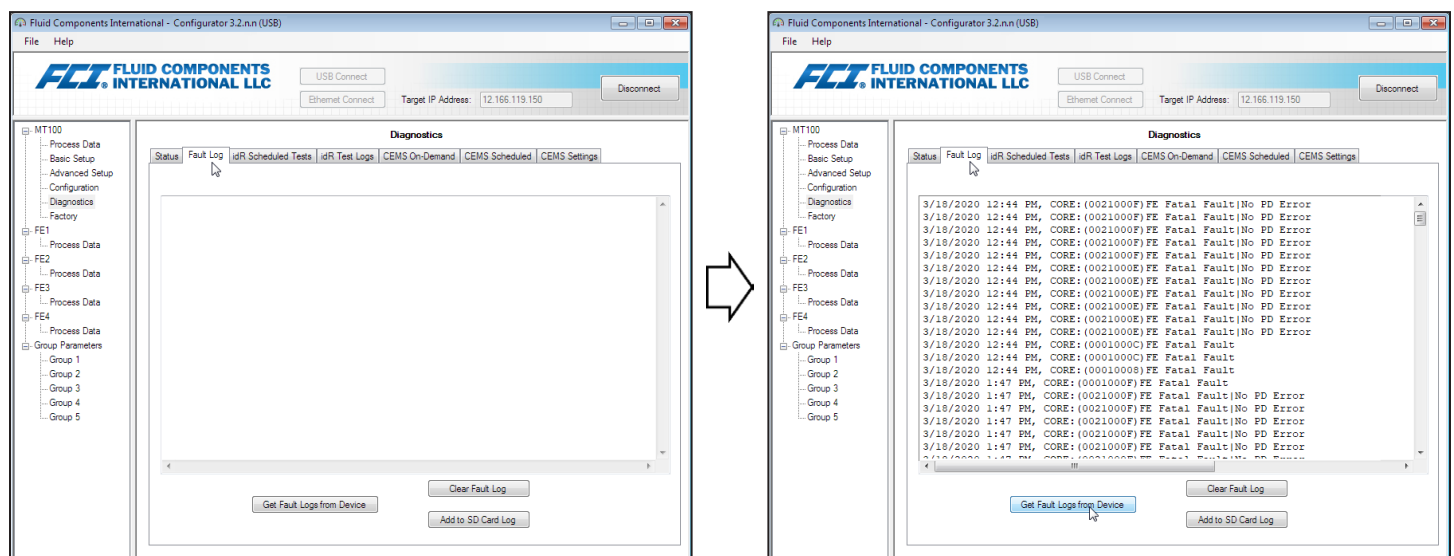

Abbildung 23 - Beispiel der Registerkarte "Fault Log" und Beispielliste für Fault Log (Diagnostics)

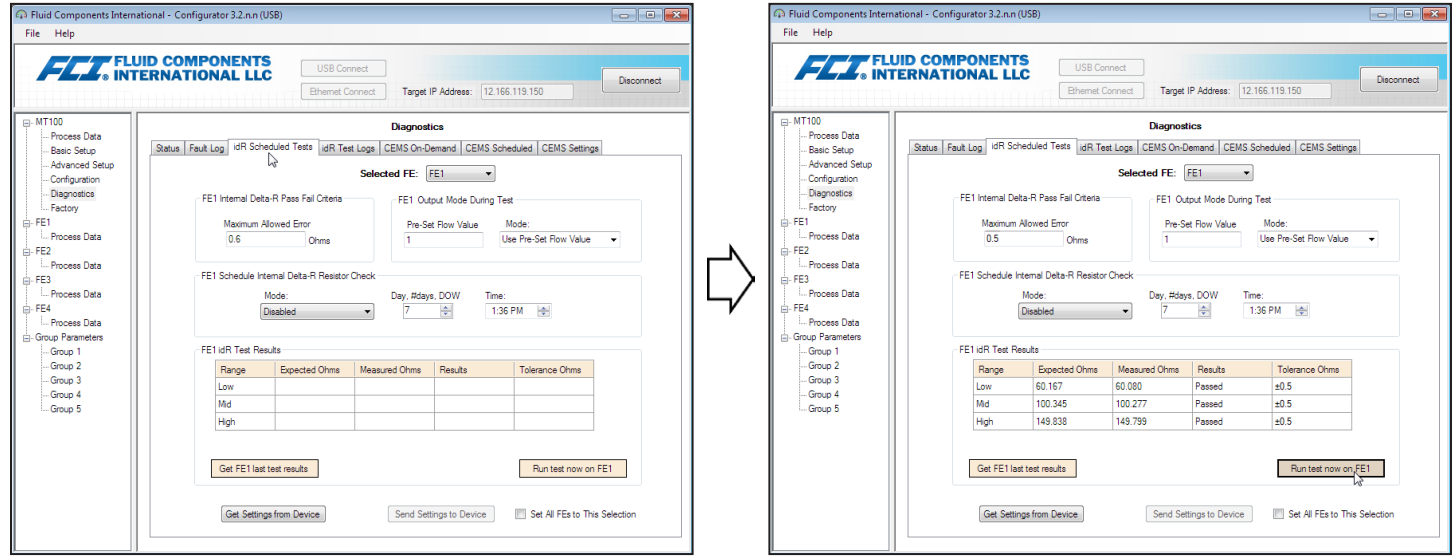

Abbildung 24 – Beispiel-Registerkarte "idR Scheduled Tests" und Beispielanzeige "idR On-Demand Test Results" (Diagnostics)

<span id="page-21-0"></span>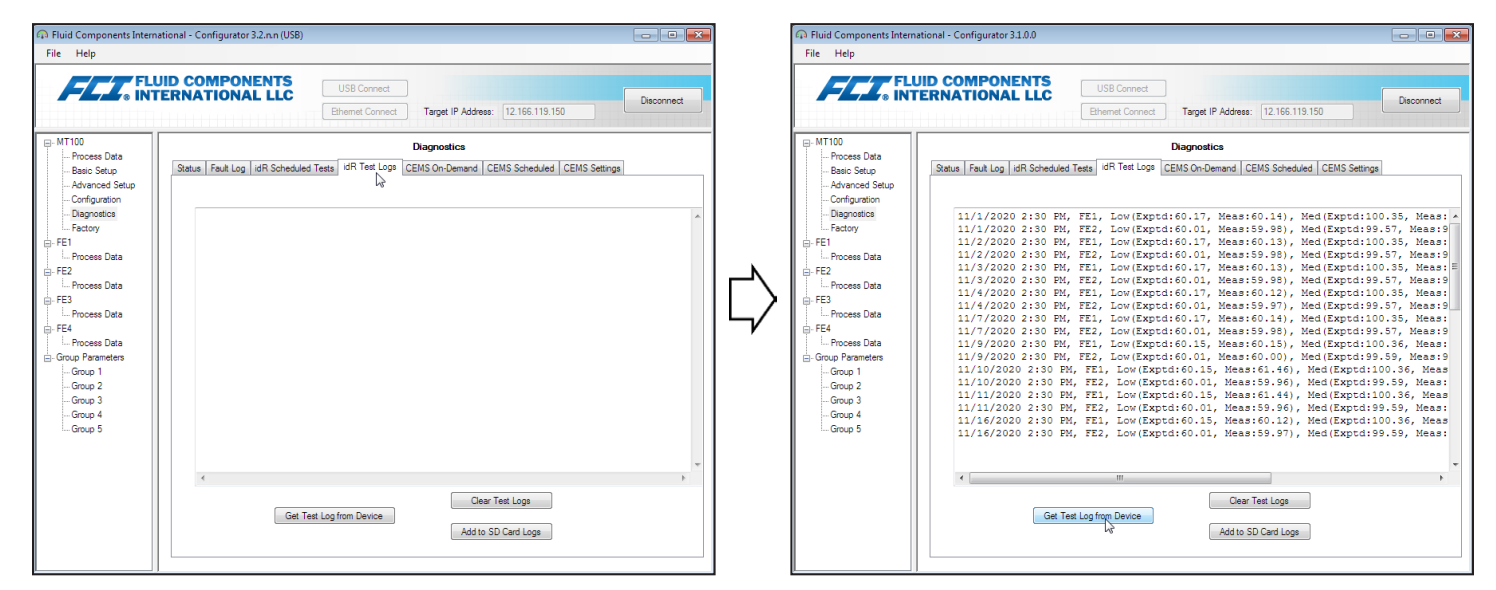

Abbildung 25 - Beispiel-Registerkarte "idR Test Logs" und Beispielliste für "idR Test Log" (Diagnostics)

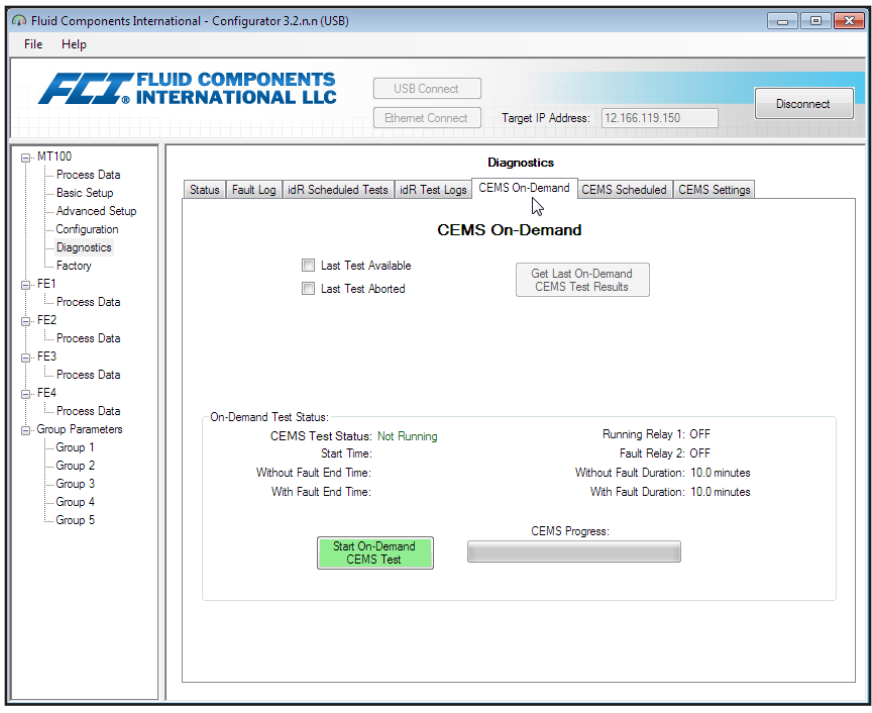

Abbildung 26 – Beispiel-Registerkarte "CEMS On-Demand" (Diagnostics)

<span id="page-22-0"></span>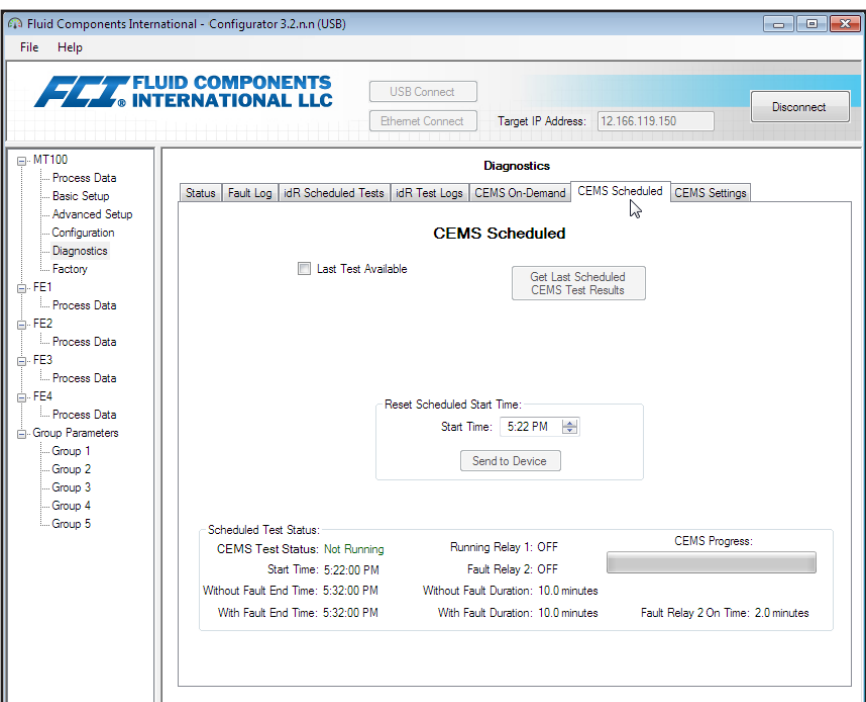

Abbildung 27 - Beispiel-Registerkarte "CEMS Scheduled" (Diagnostics)

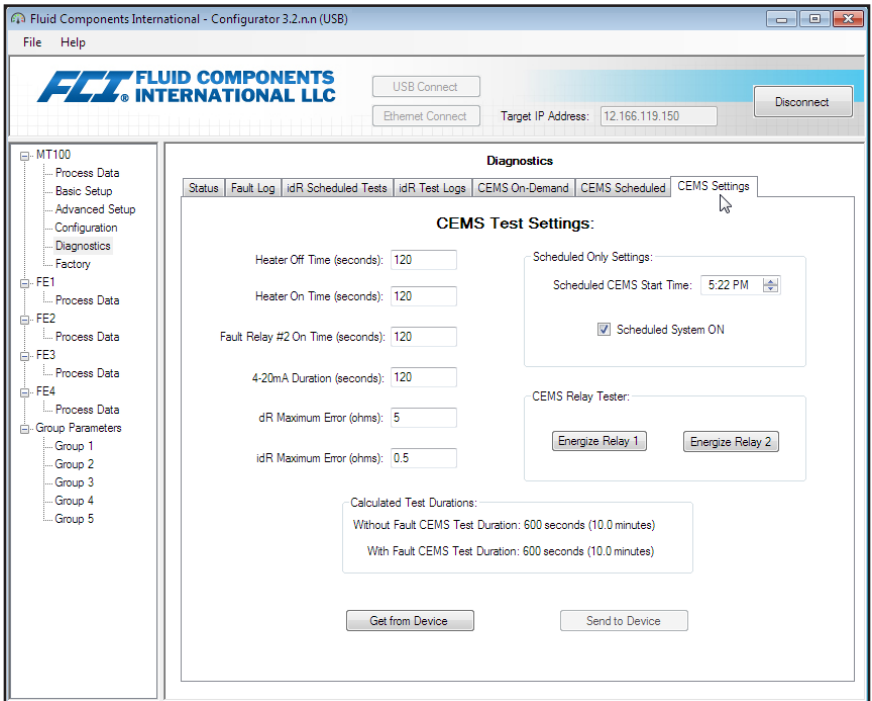

Abbildung 28 - Beispiel-Registerkarte "CEMS Settings" (Diagnostics)

#### <span id="page-23-1"></span><span id="page-23-0"></span>**CEMS Testergebnisse**

CEMS-Testergebnisse können angezeigt werden, wenn das Kontrollkästchen **Last Test Available** auf der Registerkarte **CEMS On-Demand** oder **CEMS Scheduled** aktiviert ist. Klicken Sie auf **Get Last On-Demand CEMS Test Results** oder **Get Last Scheduled CEMS Test Results**, um ein zweites Fenster mit den CEMS Testergebnissen anzuzeigen, ähnlich der Abbildung unten (für **CEMS Scheduled** zeigt die Kopfzeile des Testergebnisfensters *MT100*CEMS *CEMS Test Results*...).

*File*|*Save as...* im Fenster "CEMS Test Results" verwenden, um die Ergebnisse als Textdateien \*.txt, durch Kommas getrennte Dateien \*.csv- oder Excel-Dateien \*.xlsx an einem Speicherort Ihrer Wahl auf Ihrem Computer oder Netzwerk zu speichern.

**Hinweis**: Die Fenster der CEMS-Testergebnisse müssen geschlossen werden, um die Konfigurationssoftware weiter nutzen zu können (d. h. um andere Tabs/Menüs auszuwählen).

|                | <b>Device Level Data:</b>               |                                    |                             |                  | <b>idR Calibration Test Results:</b> |          |                                |                                |                 |                                 |
|----------------|-----------------------------------------|------------------------------------|-----------------------------|------------------|--------------------------------------|----------|--------------------------------|--------------------------------|-----------------|---------------------------------|
|                | <b>Test Date</b><br><b>Test Time</b>    |                                    | <b>Device Error Message</b> |                  |                                      | FE Range | <b>Expected</b><br><b>Ohms</b> | <b>Measured</b><br><b>Ohms</b> | <b>Cal Test</b> | <b>Tolerance</b><br><b>Ohms</b> |
|                | 5/17/2017                               | 7:46 AM                            | No Error                    |                  | 1                                    | Low      | 60.1668                        | 60.10924                       | Passed          | ± 0.5                           |
|                |                                         |                                    |                             |                  | 1                                    | Mid      | 100.3454                       | 100.3329                       | Passed          | ± 0.5                           |
|                |                                         | dR Interference Results:           |                             |                  | 1                                    | High     | 149.838                        | 149,8407                       | Passed          | ± 0.5                           |
|                | <b>Expected</b>                         | <b>Measured</b>                    |                             | <b>Tolerance</b> | $\overline{2}$                       | Low      | 60.00843                       | 59.95277                       | Passed          | ± 0.5                           |
| <b>FE</b>      | Ohms                                    | <b>Ohms</b>                        | Interference                | Ohms             | $\overline{2}$                       | Mid      | 99.55971                       | 99.53179                       | Passed          | ± 0.5                           |
| 1              | $\bullet$                               | 103.7854                           | Failed (1)                  | ± 5              | $\overline{2}$                       | High     | 150.0254                       | 150,0138                       | Passed          | ± 0.5                           |
| $\overline{2}$ | $\bullet$                               | 93.81237                           | Failed (1)                  | ± 5              | 3                                    | Low      | 60.46138                       | 60.24133                       | Passed          | ± 0.5                           |
| 3              | $\overline{0}$                          | 100.354                            | Failed (1)                  | ± 5              | 3                                    | Mid      | 99.99765                       | 99.76169                       | Passed          | ± 0.5                           |
| 4              | 0                                       | 97.08723                           | Failed (1)                  | ± 5              | 3                                    | High     | 150.221                        | 149.9632                       | Passed          | ± 0.5                           |
|                |                                         |                                    |                             |                  | $\overline{4}$                       | Low      | 59.57377                       | 59.63364                       | Passed          | ± 0.5                           |
|                |                                         |                                    |                             |                  | $\overline{4}$                       | Mid      | 98.96821                       | 99.05788                       | Passed          | ± 0.5                           |
|                |                                         |                                    |                             |                  | $\Lambda$                            | High     | 149.143                        | 149.2257                       | Passed          | ± 0.5                           |
|                | 1 = Out of Tolerance<br>2 = Open Sensor | Interference/Cal Test Fault Codes: |                             |                  |                                      |          |                                |                                |                 |                                 |

**Abbildung 29 – Beispiel-Fenster "On-Demand CEMS Test Results" (Diagnostics)**

## <span id="page-24-0"></span>Factory-Registerkarten-Bildschirme

Der Punkt **Factory** in der Menüstruktur enthält nur Werkseinstellungen. Nur das Werk oder seine Vertreter können Daten in dieser Gruppe ändern.

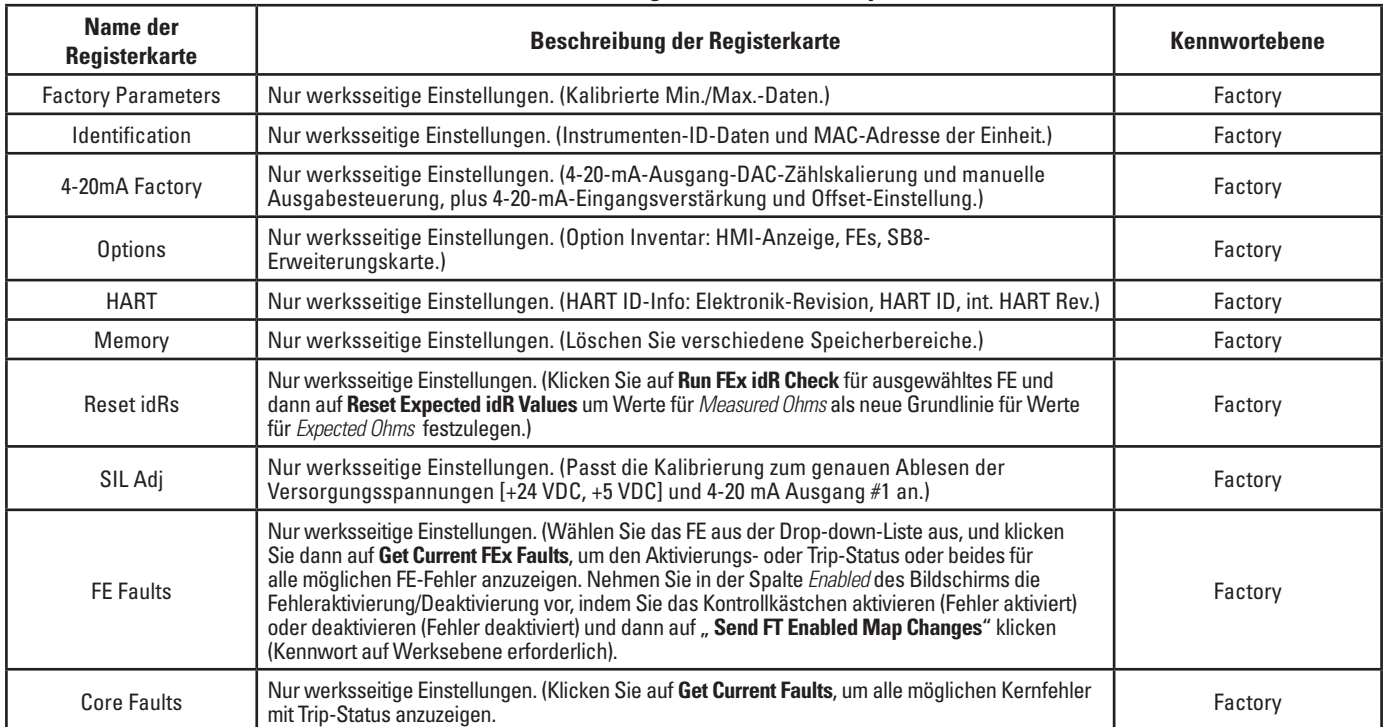

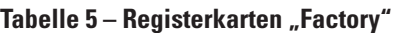

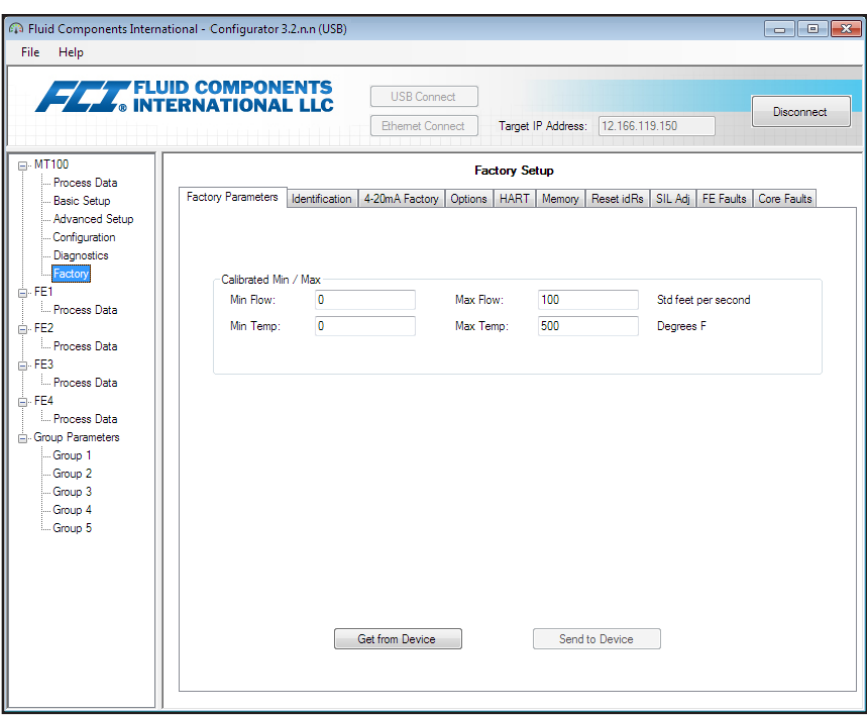

Abbildung 30 - Beispiel-Registerkarte "Factory Parameters" (Factory)

<span id="page-25-0"></span>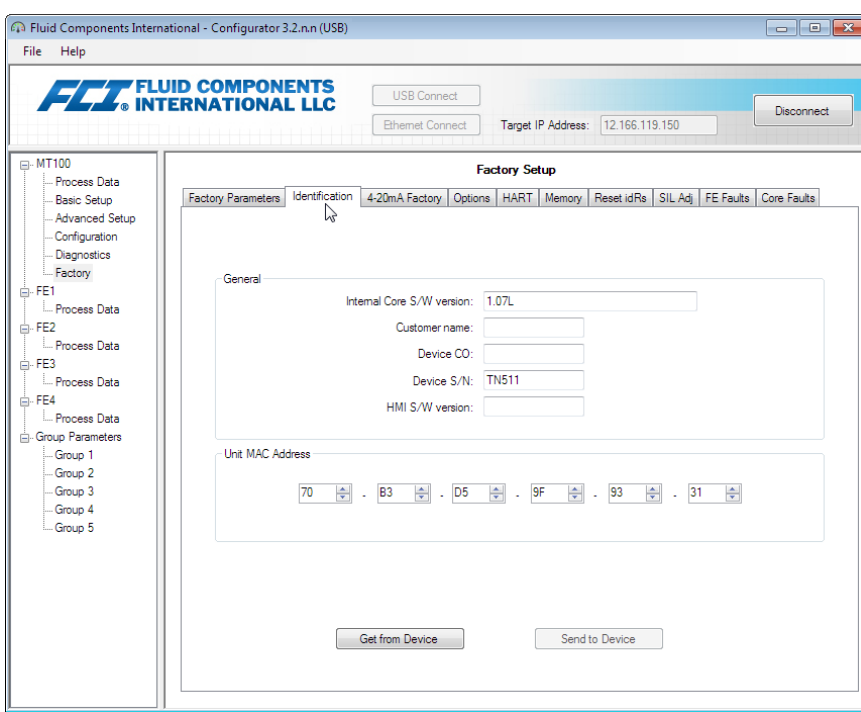

Abbildung 31 - Beispiel-Registerkarte "Identification" (Factory)

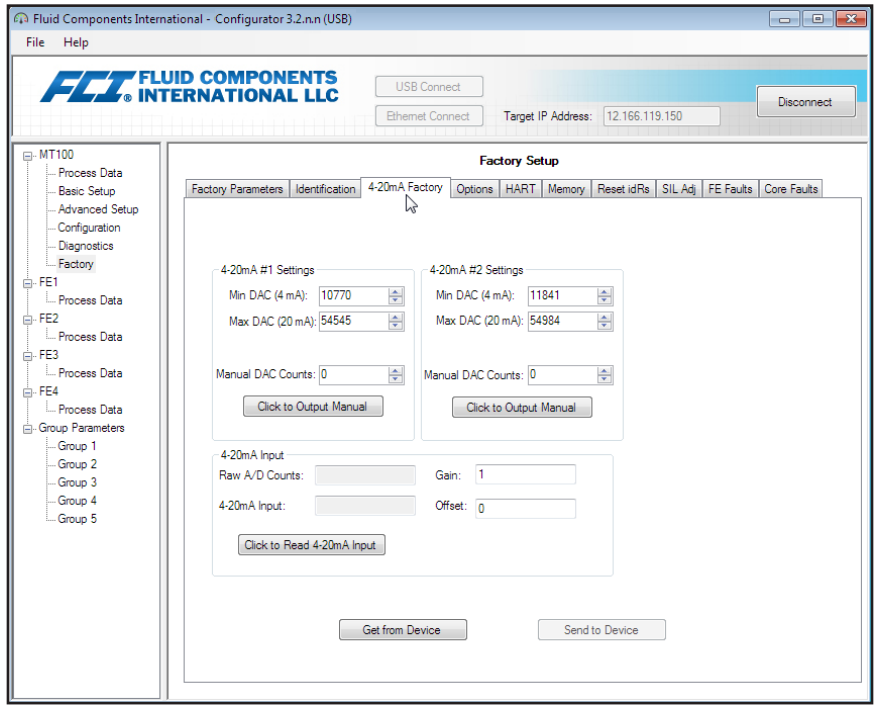

Abbildung 32 - Beispiel-Registerkarte "4-20mA Factory" (Factory)

<span id="page-26-0"></span>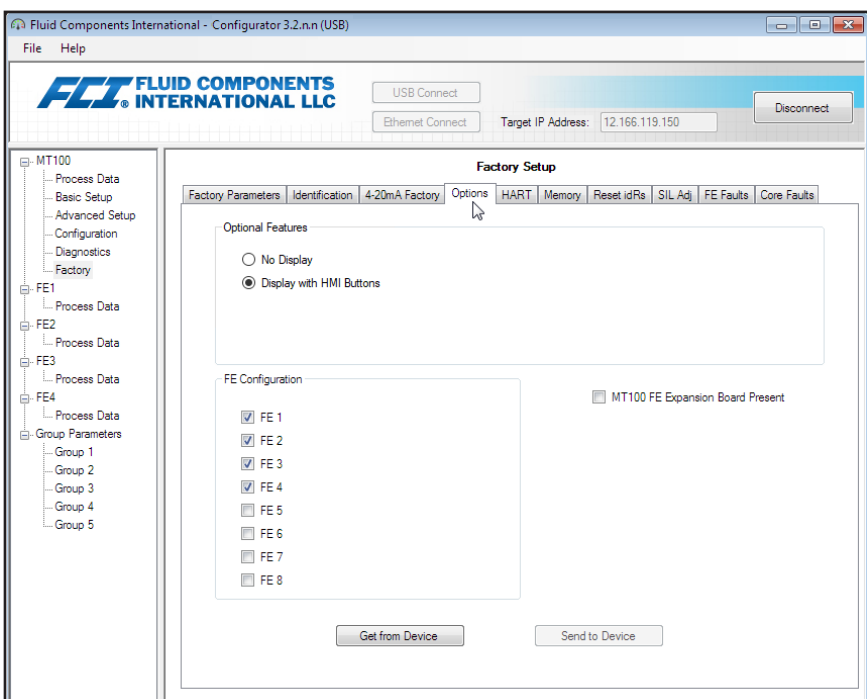

Abbildung 33 – Beispiel-Registerkarte "Options" (Factory)

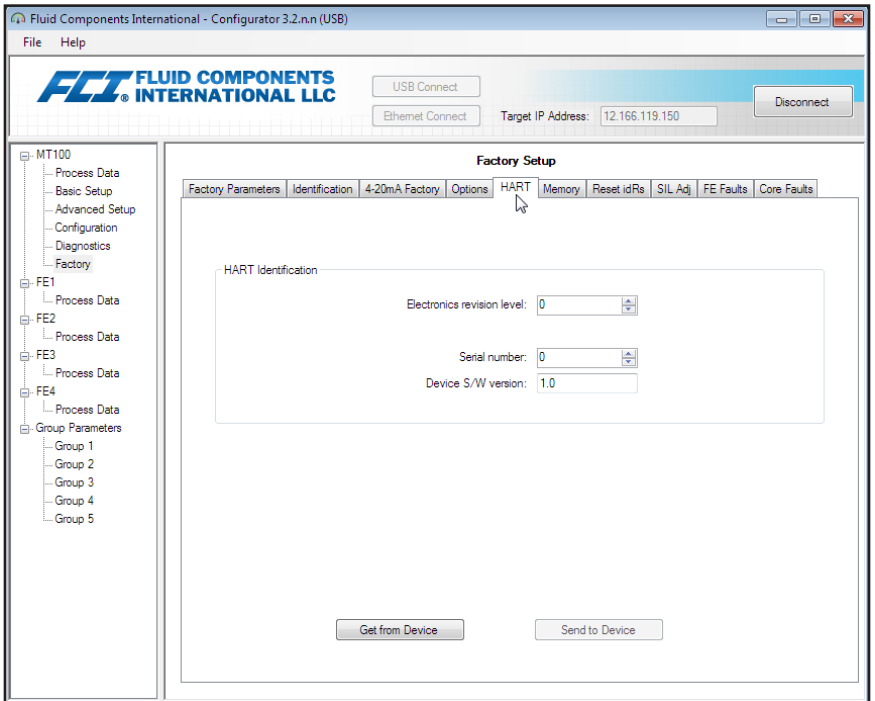

**Abbildung 34 – Beispiel-Registerkarte HART (Factory)**

<span id="page-27-0"></span>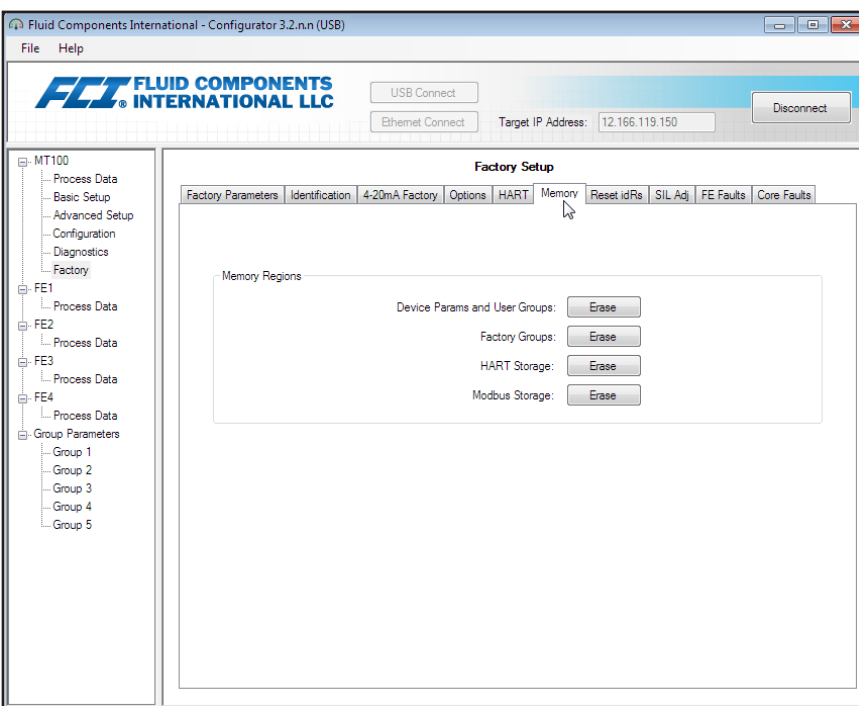

Abbildung 35 – Beispiel-Registerkarte "Memory" (Factory)

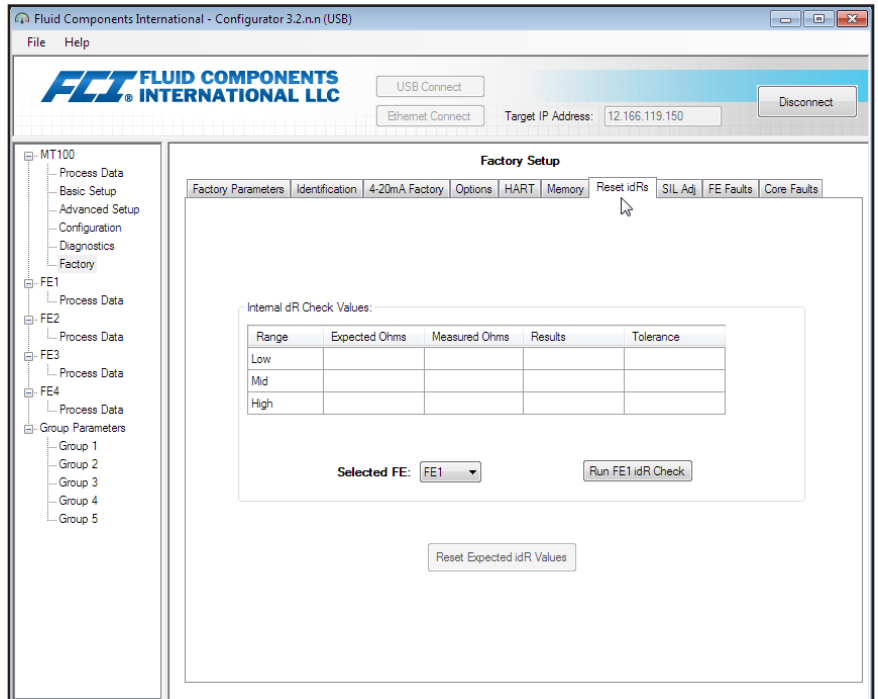

Abbildung 36 - Beispiel-Registerkarte "Reset idRs" (Factory)

<span id="page-28-0"></span>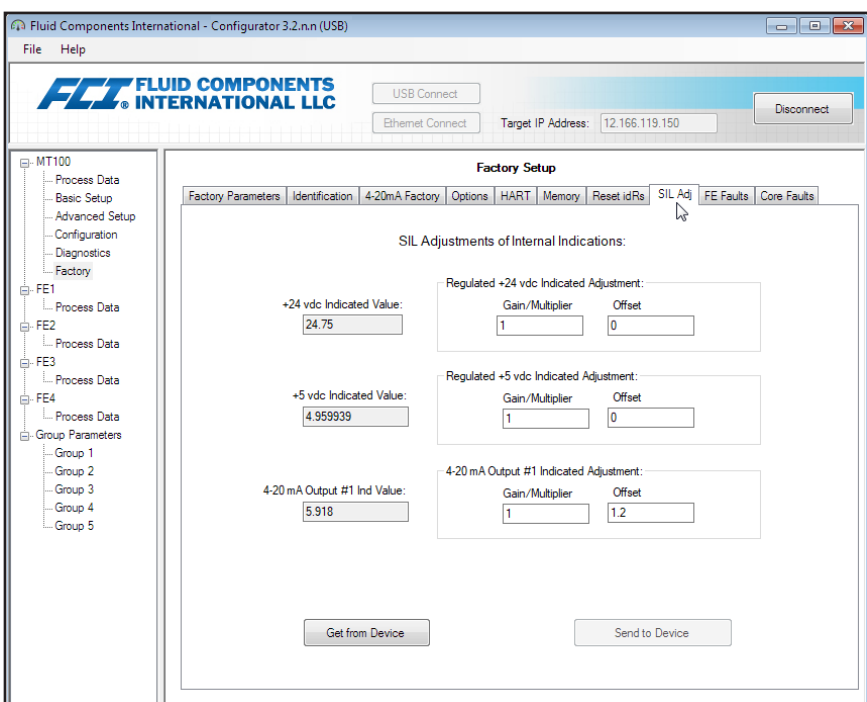

Abbildung 37 - Beispiel-Registerkarte "SIL Adj" (Factory)

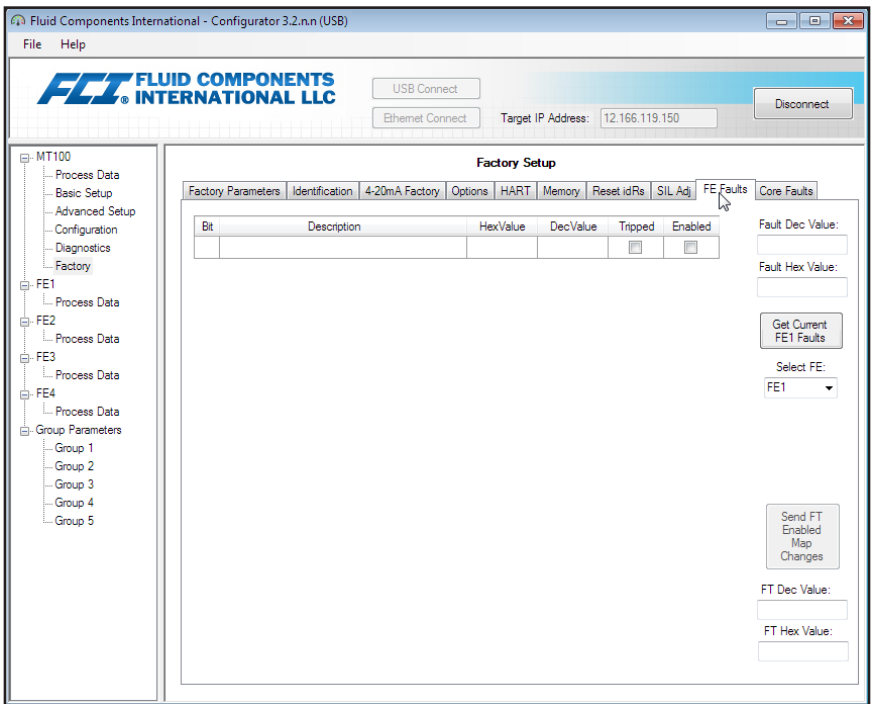

Abbildung 38 - Beispiel-Registerkarte "FE Faults" (Factory)

<span id="page-29-0"></span>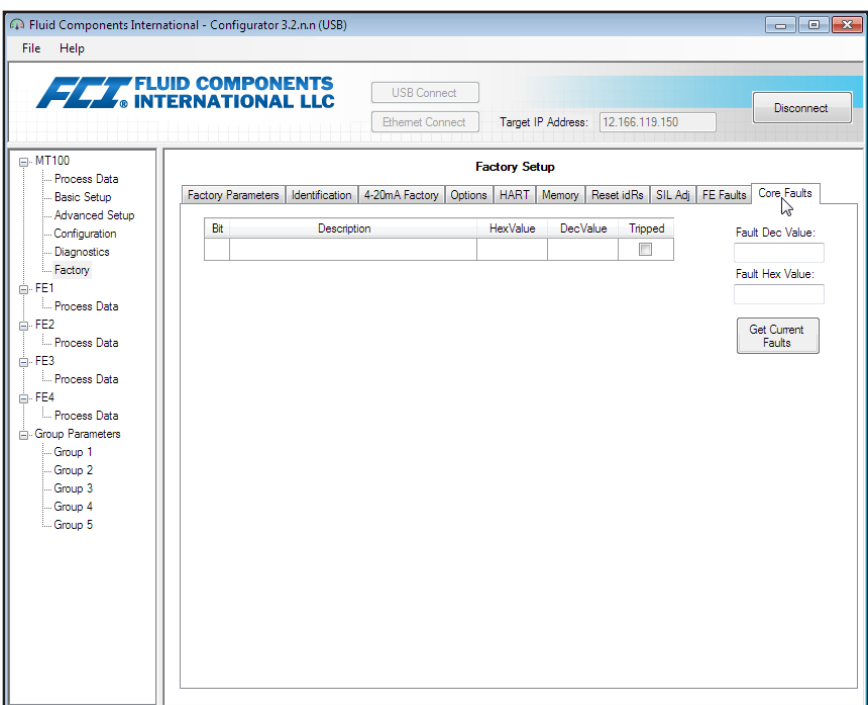

Abbildung 39 - Beispiel-Registerkarte "Core Faults" (Factory)

## <span id="page-30-0"></span>FE1-FE8 Prozessdaten

Abhängig von der Systemkonfiguration (Optionen) zeigt die Anwendungsmenüstruktur Prozessdaten für FE1 bis FE4 (nur SB4-Hauptplatine) oder FE1 bis FE8 (Zusatz von SB8-Erweiterungskarte) an. Für die Zwecke dieser Diskussion werden wir uns auf **FE1** konzentrieren–der Prozessdaten-Bildschirm für FE2 bis FE8 ist ähnlich. Wählen Sie im Menübaum den Eintrag **FE1 Process Data**. Die folgende Abbildung zeigt ein Beispiel für FE1-Prozessdaten (in einem 4-Punkt-System).

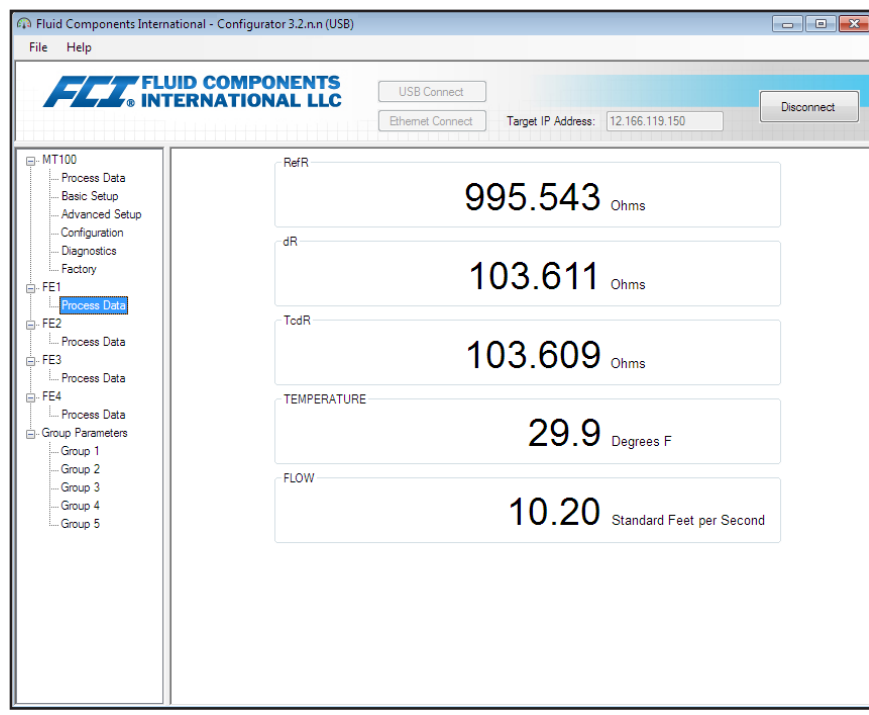

Abbildung 40 – Beispiel des Bildschirms "Process Data" (FE1)

In diesem Bildschirm werden die Echtzeitwerte der folgenden Durchflusselementparameter angezeigt:

- RefR Referenz-RTD-Widerstand
- dR Delta-Widerstand zwischen den aktiven und Referenz-RTDs.
- TCdR Temperaturkompensierter dR-Wert
- Temperature Echtzeitwert der Temperatur
- Flow Echtzeitwert des Durchflusses

Dieser Bildschirm ist hilfreich beim Diagnostizieren von Systemfehlern.

## <span id="page-31-0"></span>Bildschirm "Parameter Reports"

Im Bildschirm **Parameter Reports** (unter *Group Parameters* in der Menüstruktur) werden die Kalibrier- und Konfigurationsinformationen angezeigt, die in der MT100-Einheit für eine bestimmte Kalibriergruppe mit der Nummerierung 1-5 gespeichert sind. Wenn Sie den Parameterbericht für eine bestimmte Kalibrierungsgruppe wählen, werden die Informationen/Daten der Gruppe angezeigt. Ähnlich wie bei anderen Einrichtungsmenüs gibt es eine Schaltfläche **Send Changes to Device**, um alle Parameteränderungen (an MT100) zu übertragen. Die Schaltfläche **Send** ist jedoch nur für werksseitige Einstellungen bestimmt und erfordert ein spezielles Kennwort auf Werksebene.

| Fluid Components International - Configurator 3.2.n.n (USB)<br>File<br>Help |                         |                                              |                                   | <u>ale</u>                |
|-----------------------------------------------------------------------------|-------------------------|----------------------------------------------|-----------------------------------|---------------------------|
|                                                                             | <b>FLUID COMPONENTS</b> | <b>USB Connect</b><br><b>Ethemet Connect</b> | Target IP Address: 12.166.119.150 | <b>Disconnect</b>         |
| <b>E-MT100</b>                                                              | Destination             | Parameter Name                               | Parameter Value                   | Group 1 Parameters        |
| Process Data                                                                | CORE                    | Date and Time:                               | 5/24/2017 2:45:10 PM              | E                         |
| - Basic Setup<br>- Advanced Setup                                           | CORE                    | Unit Serial Number:                          | 528205                            |                           |
| - Configuration                                                             | CORE                    | Cust Number:                                 |                                   |                           |
| <b>Diagnostics</b>                                                          | CORE                    | Cust Name:                                   |                                   |                           |
| -Factory                                                                    | CORE                    | Core Version:                                | 3.03M                             |                           |
| <b>A</b> -FE1                                                               | CORE                    | HMI Version:                                 | 1.08a                             | Send Changes to<br>Device |
| - Process Data<br>白·FE2                                                     | CORE                    | <b>MAC Address:</b>                          | 1E.30.6C.A2.45.5E                 |                           |
| Process Data                                                                | CORE                    | <b>HART Serial Number:</b>                   | Ō                                 |                           |
| <b>E-FE3</b>                                                                | CORE                    | Ext Op Mode:                                 | 1                                 |                           |
| Process Data                                                                | CORE                    | Ext Op Submode:                              | 0                                 | Reload Group 1            |
| <b>E</b> -FE4                                                               | CORE                    | 4-20mA Inp Adj Gain:                         | 1                                 |                           |
| Process Data<br><b>E.</b> Group Parameters                                  | CORE                    | 4-20mA Inp Adi Offset:                       | 0                                 |                           |
| Group 1                                                                     | <b>CORE</b>             | EFI Flow Min.:                               | 1.                                |                           |
| Group 2hs                                                                   | CORE                    | FFI Flow Max :                               | 100                               |                           |
| Group 3                                                                     | CORE                    | EFI Flow Units:                              | O                                 |                           |
| Group 4<br>Group 5                                                          | CORE                    | EGS Threshold1:                              | 0                                 |                           |
|                                                                             | CORE                    | EGS Group1 ID:                               | $\overline{2}$                    |                           |
|                                                                             | CORE                    | EGS Threshold2:                              | Ō                                 |                           |
|                                                                             | CORE                    | EGS Group2 ID:                               | 0                                 |                           |
|                                                                             | CORE                    | <b>EGS Threshold3:</b>                       | Ō                                 |                           |
|                                                                             | CORE                    | EGS Group3 ID:                               | Ō                                 |                           |
|                                                                             | CORE                    | EGS Threshold4:                              | 0                                 |                           |
|                                                                             | CORE                    | EGS Group4 ID:                               | 0                                 |                           |
|                                                                             | CORE                    | EGS Group5 ID:                               | $\mathbf{0}$                      |                           |

Abbildung 41 - Beispiel "Parameter Report, Group 1"

| File Help                        |             |                                              |                                   |                                  |
|----------------------------------|-------------|----------------------------------------------|-----------------------------------|----------------------------------|
| <b>FLAT</b> FLUID COMPONENTS     |             | <b>USB Connect</b><br><b>Ethemet Connect</b> | Target IP Address: 12.166.119.150 | Disconnect                       |
| (a). MT100                       | Destination | Parameter Name                               | Parameter Value                   | Group 5 Parameters               |
| Process Data                     | CORE        | Date and Time:                               | 5/24/2017 2:47:39 PM              | E                                |
| Basic Setup<br>- Advanced Setup  | CORE        | Unit Serial Number:                          | 528205                            |                                  |
| -Configuration                   | CORE        | Cust Number:                                 |                                   |                                  |
| Diagnostics                      | CORE        | Cust Name:                                   |                                   |                                  |
| -Factory                         | CORE        | Core Version:                                | 3.03M                             |                                  |
| 白·FE1                            | CORE        | HMI Version:                                 | 1.08a                             | Send Changes to<br><b>Device</b> |
| - Process Data<br><b>E</b> -FE2  | CORE        | MAC Address:                                 | 1E.30.6C.A2.45.5E                 |                                  |
| Process Data                     | CORE        | <b>HART Serial Number:</b>                   | Ō                                 |                                  |
| 白·FE3                            | CORE        | Ext Op Mode:                                 | 1                                 |                                  |
| Process Data                     | CORE        | Ext Op Submode:                              | $\overline{0}$                    | Reload Group 5                   |
| <sub>□</sub> FE4                 | CORE        | 4-20mA Inp Adj Gain:                         | 1                                 |                                  |
| Process Data<br>Group Parameters | CORE        | 4-20mA Inp Adi Offset:                       | $\bullet$                         |                                  |
| -Group 1                         | CORE        | EFI Flow Min.:                               | 1                                 |                                  |
| -Group 2                         | CORE        | FFI Flow Max :                               | 100                               |                                  |
| Group 3                          | CORE        | EFI Flow Units:                              | $\overline{0}$                    |                                  |
| Group 4                          | CORE        | FGS Threshold1:                              | $\mathbf{0}$                      |                                  |
| Group 5                          | CORE        | EGS Group1 ID:                               | 2                                 |                                  |
|                                  | CORE        | FGS Threshold2:                              | $\bullet$                         |                                  |
|                                  | CORE        | EGS Group2 ID:                               | $\mathbf{0}$                      |                                  |
|                                  | CORE        | FGS Threshold3:                              | Ō                                 |                                  |
|                                  | CORE        | EGS Group3 ID:                               | $\mathbf{0}$                      |                                  |
|                                  | CORE        | EGS Threshold4:                              | $\bullet$                         |                                  |
|                                  | CORE        | EGS Group4 ID:                               | $\mathbf{0}$                      |                                  |
|                                  | CORE        | EGS Group5 ID:                               | Ō                                 |                                  |

Abbildung 42 - Beispiel "Parameter Report, Group 5"

## <span id="page-32-0"></span>Kundendienst/Technischer Support

FCI bietet vollen technischen Support vor Ort. Eine zusätzliche technische Vertretung sind die Außendienstmitarbeiter von FCI.

#### **Per Post**

Fluid Components International LLC 1755 La Costa Meadows Dr. San Marcos, CA 92078-5115, USA Attn: Customer Service Department

## **Telefonisch**

Setzen Sie sich mit Ihrem regionalen Vertreter von FCI in Verbindung. Wenn kein Außendienstmitarbeiter erreichbar ist oder die Situation nicht gelöst werden kann, kontaktieren Sie die Kundendienstabteilung von FCI gebührenfrei unter +1 (800) 854-1993.

## **Per Fax**

Um Probleme auf graphische oder bildhafte Weise zu beschreiben, senden Sie ein Fax mit einer Telefon- oder Faxnummer an den regionalen Vertreter. Wenn der autorisierte Werksvertreter von FCI Ihnen nicht weiterhelfen kann, stehen wir Ihnen per Fax auch direkt zur Verfügung. Unsere Faxnummer lautet +1 (760) 736-6250; sie ist an 7 Tagen die Woche 24 Stunden am Tag erreichbar.

## **Per E-Mail**

Der FCI-Kundenservice kann per E-Mail unter [techsupport@fluidcomponents.com](mailto:techsupport%40fluidcomponents.com?subject=) kontaktiert werden.

Beschreiben Sie das Problem ausführlich und geben Sie eine Telefonnummer an sowie die Zeit, zu der Sie am besten erreichbar sind.

#### **Internationaler Support**

Um Informationen und Support zu Produkten außerhalb der USA, Alaskas oder Hawaiis zu erhalten, wenden Sie sich an den internationalen Vertreter von FCI in Ihrem Land oder dem nächstliegenden Land.

#### **Support außerhalb der Geschäftszeiten**

Produktinformationen finden Sie auf der FCI-Website unter www.fluidcomponents.com. Um Produktsupport zu erhalten, wählen Sie +1 (800) 854-1993 und befolgen Sie die aufgezeichneten Anweisungen.

#### **Ansprechpartner**

Ansprechpartner für Service oder die Rücknahme von Geräten durch FCI ist Ihr/e autorisierte/r Händler/Servicestelle. Um das Büro in Ihrer Nähe zu finden, besuchen Sie die FCI Website unter [www.fluidcomponents.com](http://www.fluidcomponents.com/).

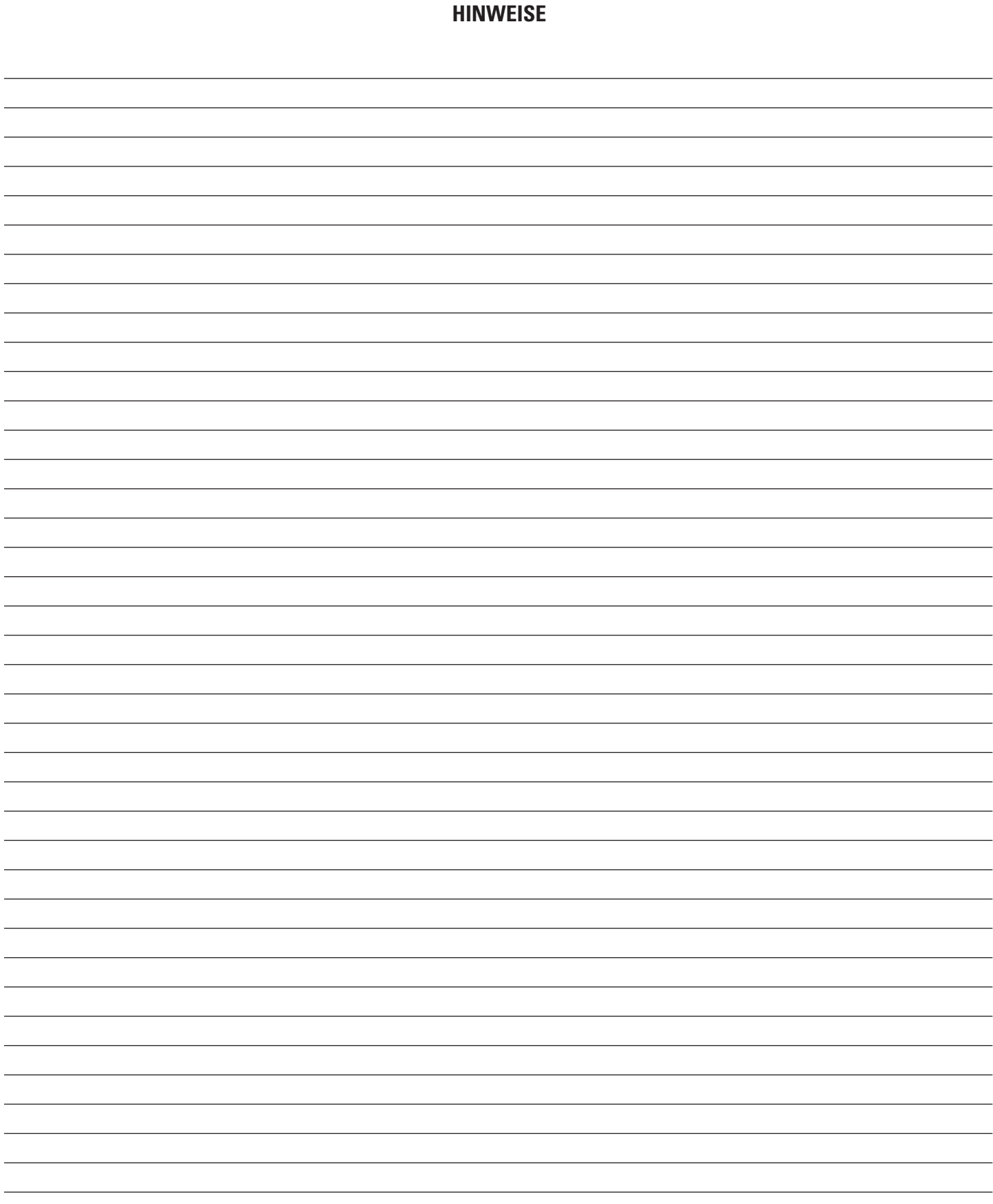

 $\overline{\phantom{a}}$ 

 $\overline{a}$  $\overline{a}$  $\overline{a}$ 

 $\frac{1}{2}$  $\overline{a}$ 

 $\overline{a}$ 

 $\overline{\phantom{0}}$ 

 $\overline{\phantom{a}}$ 

 $\overline{a}$ L  $\overline{a}$  $\overline{a}$  **HINWEISE**

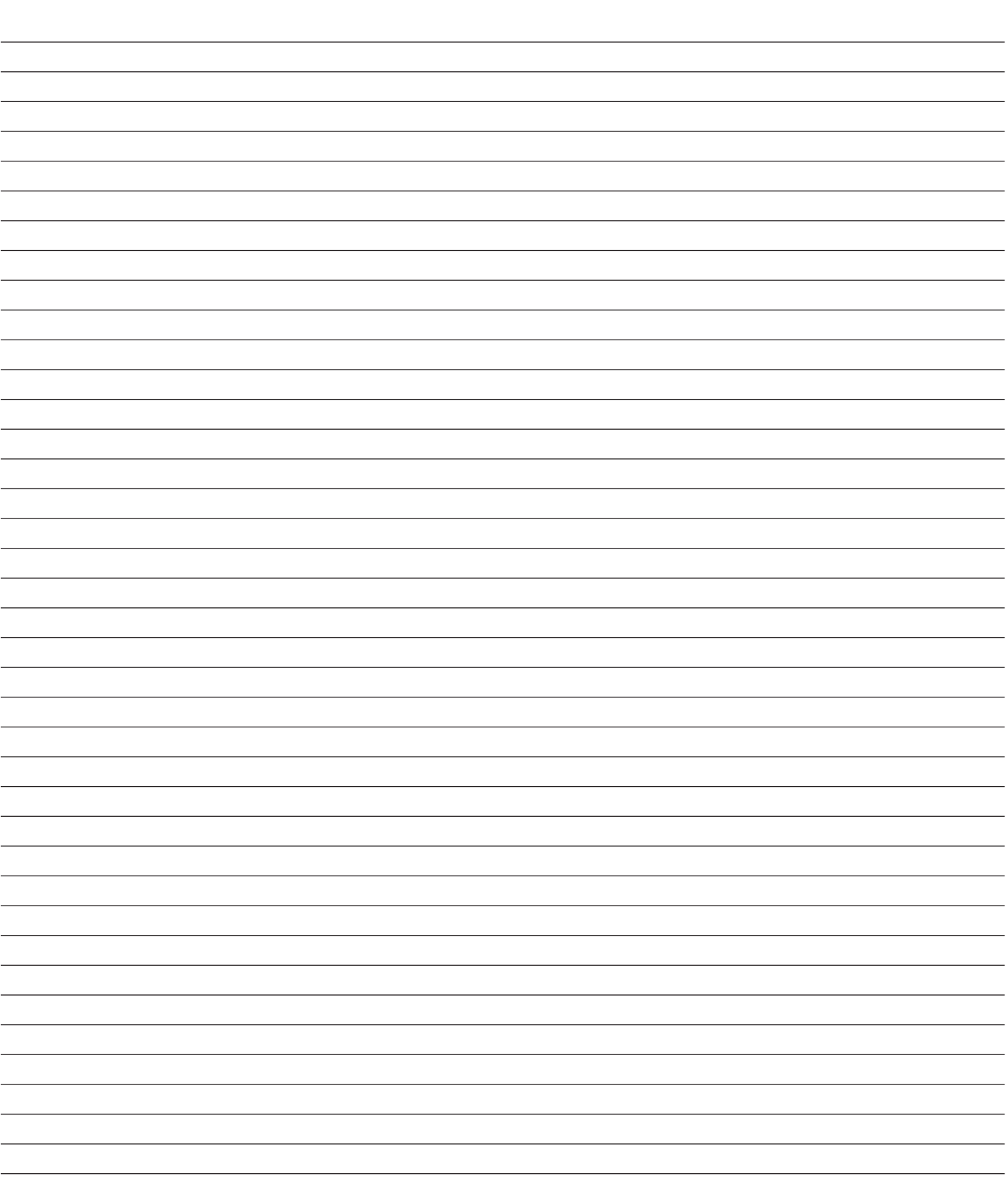

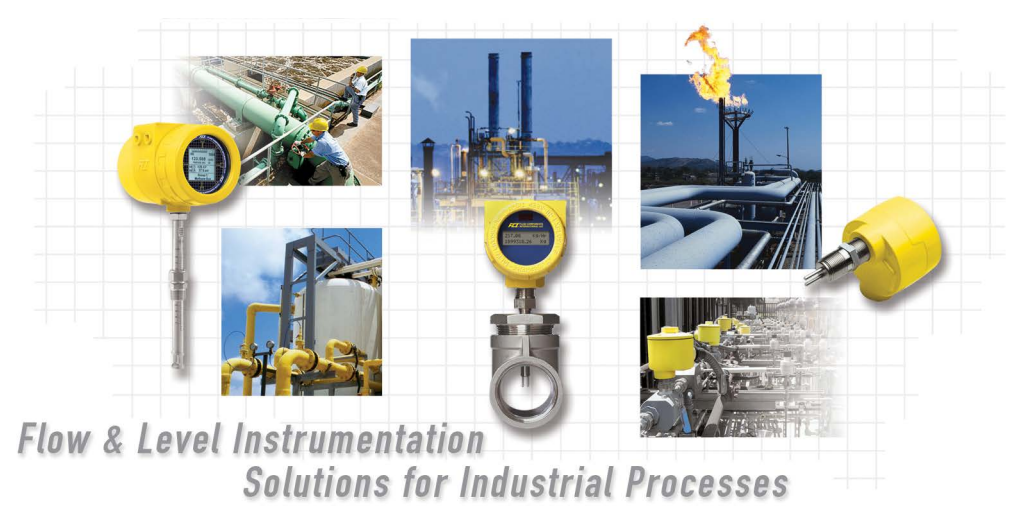

**Komplettes Kundenengagement von FCI. Weltweit Zertifiziert nach ISO 9001 und AS9100**

Besuchen Sie FCI im Internet: www.fluidcomponents.com

#### **FCI World Headquarters**

1755 La Costa Meadows Drive | San Marcos, California 92078, USA | Telefon: 760-744-6950 gebührenfrei (USA): 800-854-1993 Fax: 760-736-6250

#### **FCI Europe**

Persephonestraat 3-01 | 5047 TT Tilburg, The Netherlands | Telefon: 31-13-5159989 Fax: 31-13-5799036

#### **FCI Measurement and Control Technology (Beijing) Co., LTD | www.fluidcomponents.cn**

Room 107, Xianfeng Building II, No.7 Kaituo Road, Shangdi IT Industry Base, Haidian District | Beijing 100085, P. R. China China Tel.: 86-10-82782381 Fax: 86-10-58851152

#### **Hinweis zu urheberrechtlich geschütztem Eigentum**

Dieses Dokument enthält vertrauliche technische Daten, einschließlich Betriebsgeheimnisse und geschützte Informationen, die Eigentum von Fluid Components International LLC (FCI) sind. Die Weitergabe dieser Daten erfolgt nur unter dem Vorbehalt Ihrer Einwilligung, dass Sie diese Daten ausschließlich in Ihrem Unternehmen verwenden (jedoch nicht zu Herstellungs- und Verarbeitungszwecken). Jede andere Verwendung ist ohne vorherige schriftliche Genehmigung von FCI ausdrücklich verboten.

© Copyright 2020 by Fluid Components International LLC. Alle Rechte vorbehalten. FCI ist eine eingetragene Marke von Fluid Components International LLC. Informationen können ohne Vorankündigung geändert werden.